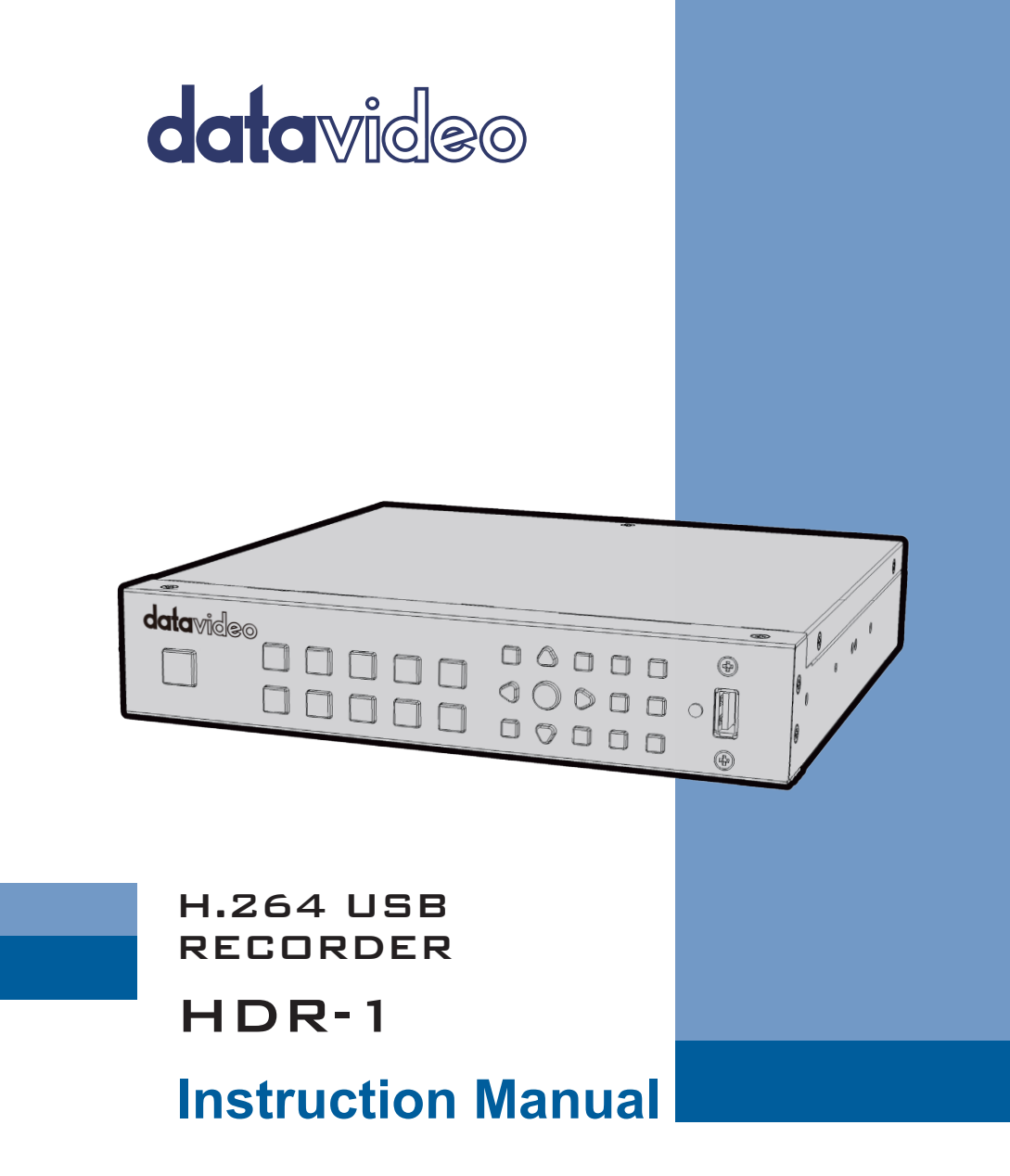

www.datavideo.com

## **Table of Contents**

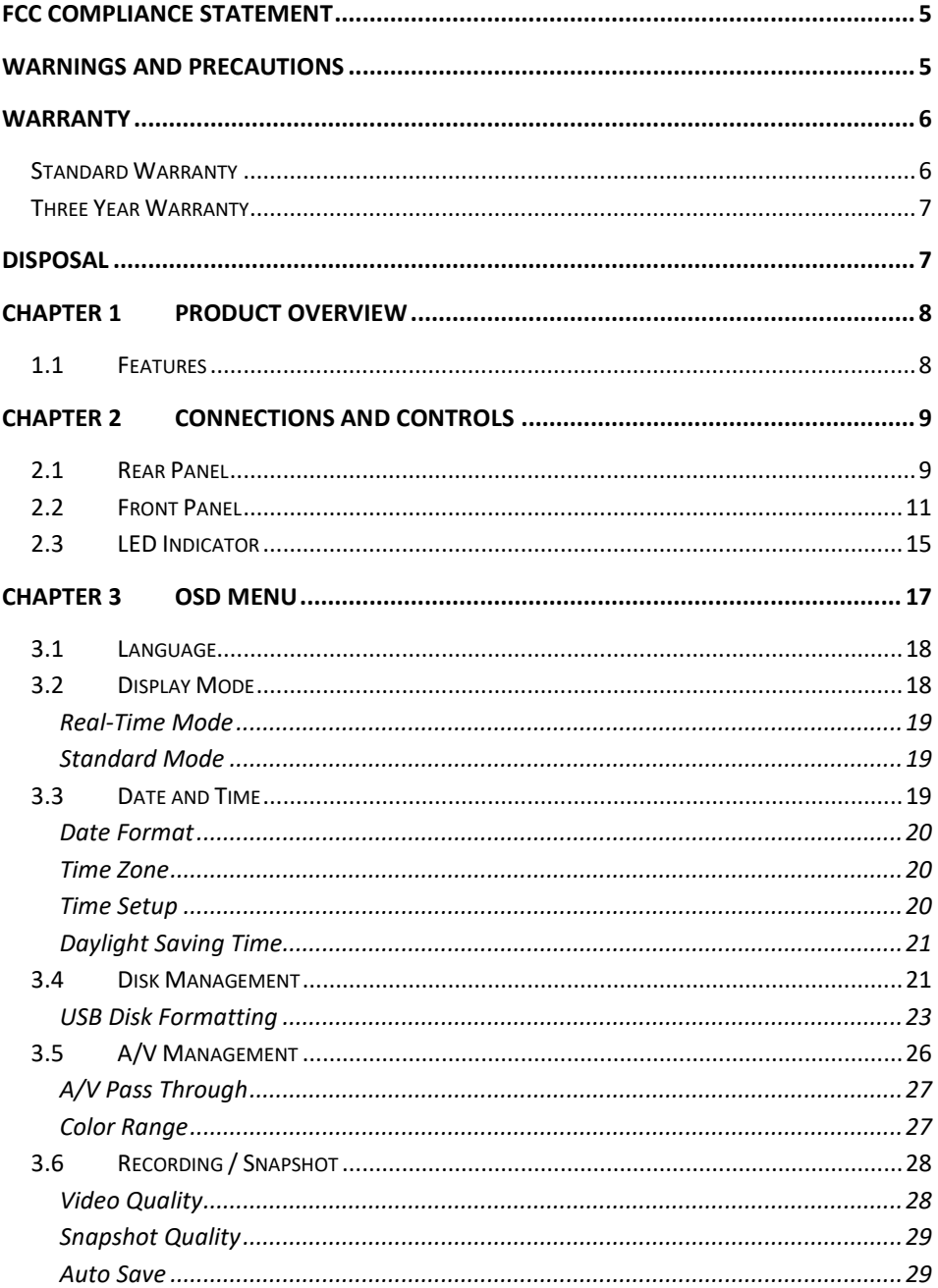

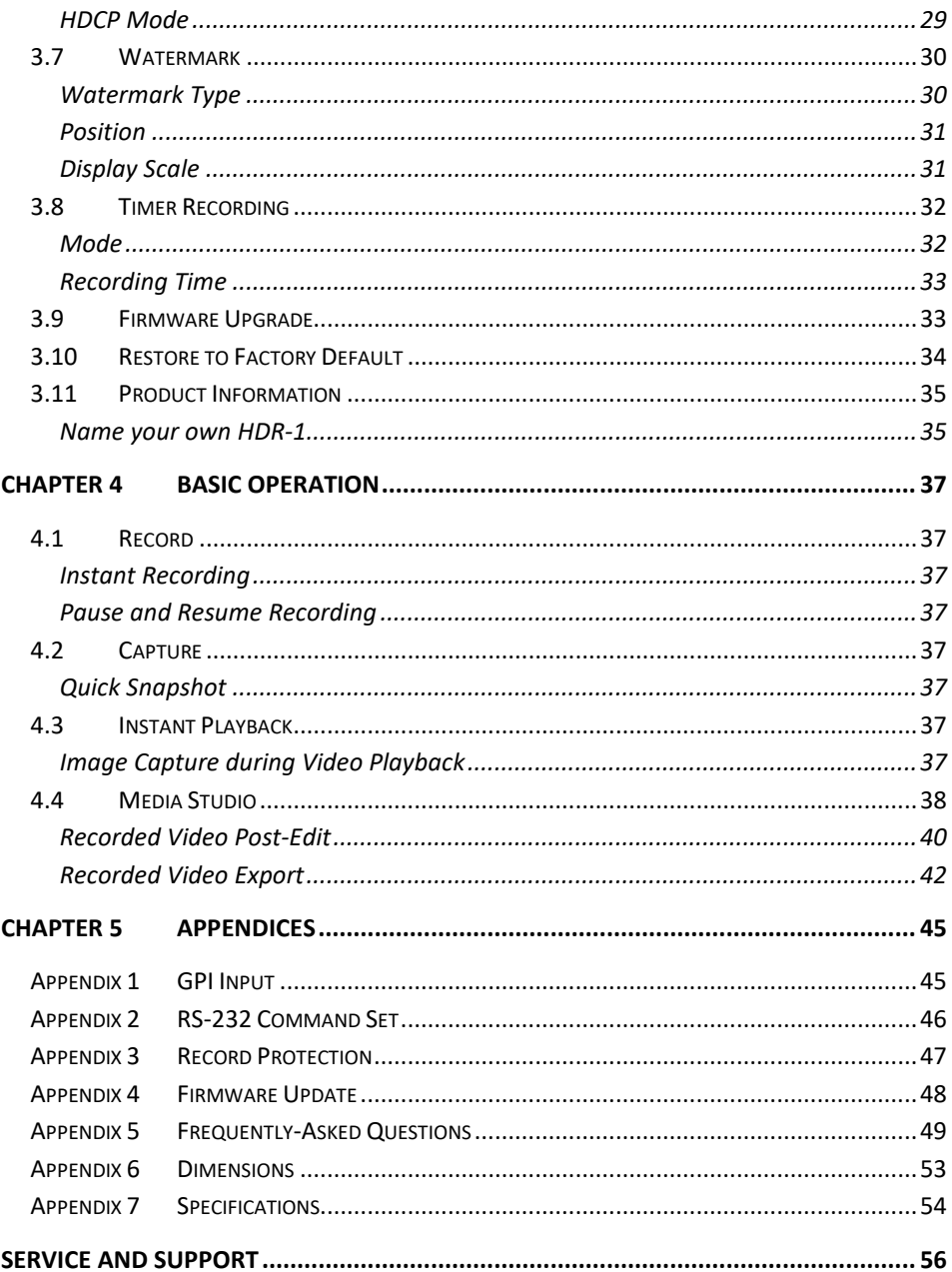

#### **Disclaimer of Product & Services**

The information offered in this instruction manual is intended as a guide only. At all times, Datavideo Technologies will try to give correct, complete and suitable information. However, Datavideo Technologies cannot exclude that some information in this manual, from time to time, may not be correct or may be incomplete. This manual may contain typing errors, omissions or incorrect information. Datavideo Technologies always recommend that you double check the information in this document for accuracy before making any purchase decision or using the product. Datavideo Technologies is not responsible for any omissions or errors, or for any subsequent loss or damage caused by using the information contained within this manual. Further advice on the content of this manual or on the product can be obtained by contacting your local Datavideo Office or dealer.

#### 5

## <span id="page-4-0"></span>**FCC Compliance Statement**

This device complies with part 15 of the FCC rules. Operation is subject to the following two conditions:

- (1) This device may not cause harmful interference, and
- (2) This device must accept any interference received, including interference that may cause undesired operation.

## <span id="page-4-1"></span>**Warnings and Precautions**

- 1. Read all of these warnings and save them for later reference.
- 2. Follow all warnings and instructions marked on this unit.
- 3. Unplug this unit from the wall outlet before cleaning. Do not use liquid or aerosol cleaners. Use a damp cloth for cleaning.
- 4. Do not use this unit in or near water.
- 5. Do not place this unit on an unstable cart, stand, or table. The unit may fall, causing serious damage.
- 6. Slots and openings on the cabinet top, back, and bottom are provided for ventilation. To ensure safe and reliable operation of this unit, and to protect it from overheating, do not block or cover these openings. Do not place this unit on a bed, sofa, rug, or similar surface, as the ventilation openings on the bottom of the cabinet will be blocked. This unit should never be placed near or over a heat register or radiator. This unit should not be placed in a built-in installation unless proper ventilation is provided.
- 7. This product should only be operated from the type of power source indicated on the marking label of the AC adapter. If you are not sure of the type of power available, consult your Datavideo dealer or your local power company.
- 8. Do not allow anything to rest on the power cord. Do not locate this unit where the power cord will be walked on, rolled over, or otherwise stressed.
- 9. If an extension cord must be used with this unit, make sure that the total of the ampere ratings on the products plugged into the extension cord do not exceed the extension cord rating.
- 10. Make sure that the total amperes of all the units that are plugged into a single wall outlet do not exceed 15 amperes.
- 11. Never push objects of any kind into this unit through the cabinet ventilation slots, as they may touch dangerous voltage points or short out parts that could result in risk of fire or electric shock. Never spill liquid of any kind onto or into this unit.
- 12. Except as specifically explained elsewhere in this manual, do not attempt to service this product yourself. Opening or removing covers that are marked "Do Not Remove" may expose you to dangerous voltage points or other risks, and will void your warranty. Refer all service issues to qualified service personnel.
- 13. Unplug this product from the wall outlet and refer to qualified service personnel under the following conditions:

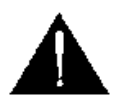

- a. When the power cord is damaged or frayed;
- b. When liquid has spilled into the unit;
- c. When the product has been exposed to rain or water;
- d. When the product does not operate normally under normal operating conditions. Adjust only those controls that are covered by the operating instructions in this manual; improper adjustment of other controls may result in damage to the unit and may often require extensive work by a qualified technician to restore the unit to normal operation;
- e. When the product has been dropped or the cabinet has been damaged;
- f. When the product exhibits a distinct change in performance, indicating a need for service.

### <span id="page-5-0"></span>**Warranty**

### <span id="page-5-1"></span>**Standard Warranty**

- Datavideo equipment are guaranteed against any manufacturing defects for one year from the date of purchase.
- The original purchase invoice or other documentary evidence should be supplied at the time of any request for repair under warranty.
- The product warranty period begins on the purchase date. If the purchase date is unknown, the product warranty period begins on the thirtieth day after shipment from a Datavideo office.
- All non-Datavideo manufactured products (product without Datavideo logo) have only one year warranty from the date of purchase.
- Damage caused by accident, misuse, unauthorized repairs, sand, grit or water is not covered under warranty.
- Viruses and malware infections on the computer systems are not covered under warranty.
- Any errors that are caused by unauthorized third-party software installations, which are not required by our computer systems, are not covered under warranty.
- All mail or transportation costs including insurance are at the expense of the owner.
- All other claims of any nature are not covered.
- All accessories including headphones, cables, and batteries are not covered under warranty.
- Warranty only valid in the country or region of purchase.
- Your statutory rights are not affected.

### <span id="page-6-0"></span>**Three Year Warranty**

• All Datavideo products purchased after July 1st, 2017 are qualified for a free two years extension to the standard warranty, providing the product is registered with Datavideo within 30 days of purchase.

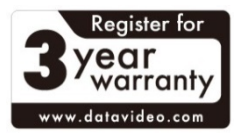

- Certain parts with limited lifetime expectancy such as LCD panels, DVD drives, Hard Drive, Solid State Drive, SD Card, USB Thumb Drive, Lighting, Camera module, PCIe Card are covered for 1 year.
- The three-year warranty must be registered on Datavideo's official website or with your local Datavideo office or one of its authorized distributors within 30 days of purchase.

### <span id="page-6-1"></span>**Disposal**

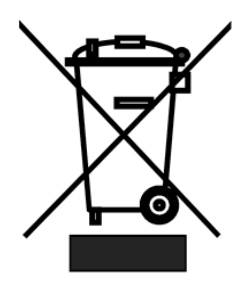

#### **For EU Customers only - WEEE Marking**

This symbol on the product or on its packaging indicates that this product must not be disposed of with your other household waste. Instead, it is your responsibility to dispose of your waste equipment by handing it over to a designated collection point for the recycling of waste electrical and electronic equipment. The separate collection and recycling of your waste equipment at the time of disposal will help to conserve natural resources

and ensure that it is recycled in a manner that protects human health and the environment. For more information about where you can drop off your waste equipment for recycling, please contact your local city office, your household waste disposal service or the shop where you purchased the product.

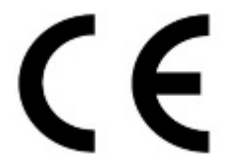

*CE Marking* is the symbol as shown on the left of this page. The letters "**CE**" are the abbreviation of French phrase "Conformité Européene" which literally means "European Conformity". The term initially used was "EC Mark" and it was officially replaced by "CE Marking" in the Directive 93/68/EEC in 1993. "CE Marking" is

now used in all EU official documents.

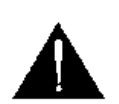

#### **Caution**

Risk of explosion if battery is replaced by an incorrect type. Dispose of Used batteries according to the instructions.

## <span id="page-7-0"></span>**Chapter 1 Product Overview**

The HDR-1 is a standalone HD Recorder box which allows you to record and playback HD video without using any PC. The box is equipped with one HDMI Input and one HDMI Output with the video recorded in MP4 (H.264+AAC) file format.

One major advantage of the HDR-1 is its ability to use it independently of a PC by simply connecting it to an HDMI video source. The HDR-1 records from a range of devices, including HDMI digital camcorder and camera, IP cam, game console, PC Game (720p recommended) and etc. It definitely makes video recording and viewing easier.

### <span id="page-7-1"></span>**1.1 Features**

- Capture HD Video Up to 1080p30
- Instant & Timer Recording
- Video Pass Through Support
	- 480i/480P/576i/576P
	- 720P@50/60, 1080i@50/60
	- 1080P@50/60/24
- 1080P 30 frame recorder (Recording quality up to 1080p/30fps (Playback on TV show 1080i/60fps))
- Supported playback and record file formats: MP4 (H.264+AAC)
- Support GPI and RS-232 control
- USB Port for external power input from external Power Bank
- Support 3D video Recorder (Top-and-bottom, Side-by-side Half)
- Support 3D Pass through (BD 3D H.264-MVC 3D structures supported, Top-andbottom, Side-by-side)
- Storage device auto detect & setup
- Recorder Bit rate: 3~20Mbps depend on resolution
- Record video to USB flash drive with NTFS file format
- Built-in video Editor
- Time zone & Date-time selection
- HDMI 1.4b Compatibility

# <span id="page-8-0"></span>**Chapter 2 Connections and Controls**

### <span id="page-8-1"></span>**2.1 Rear Panel**

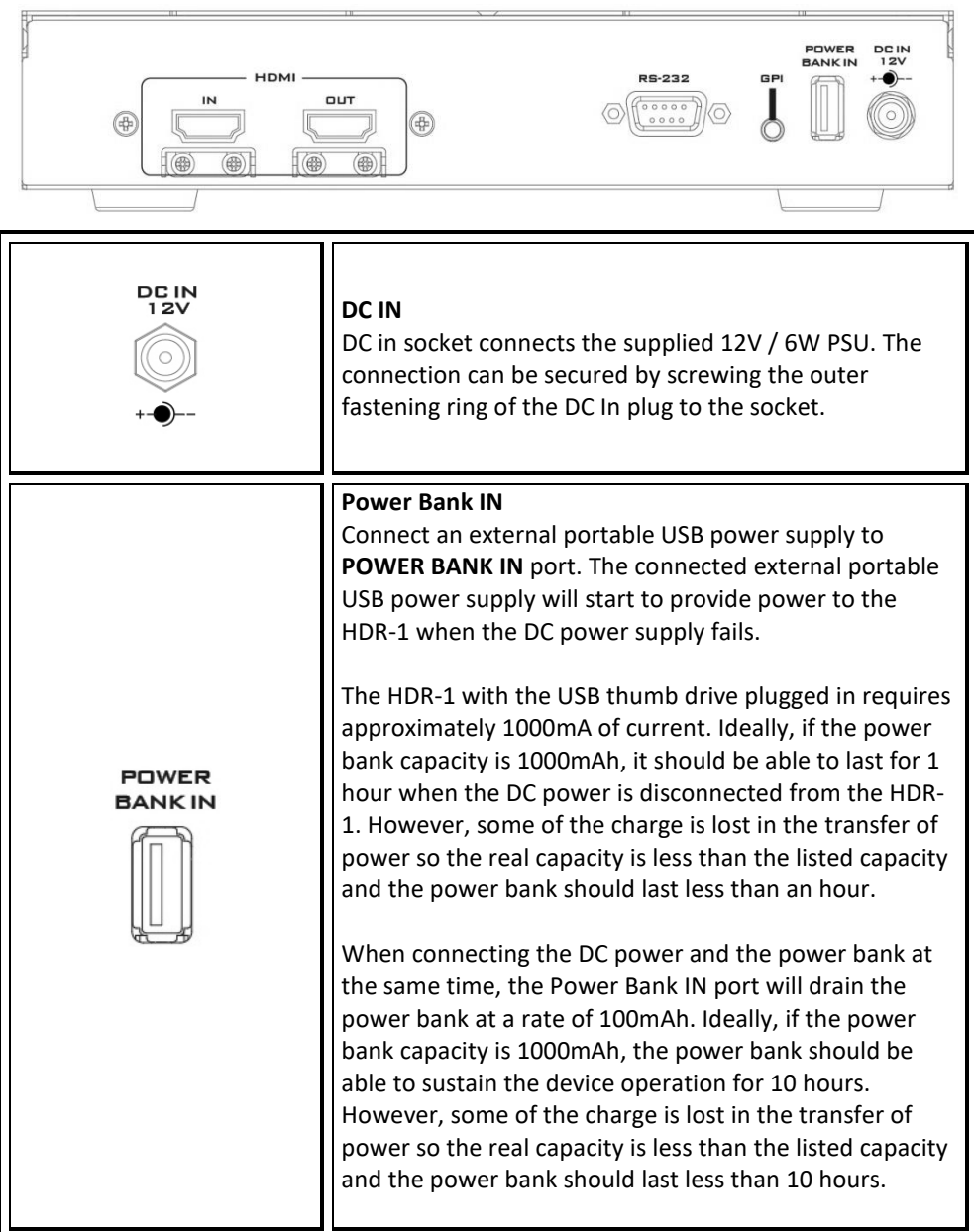

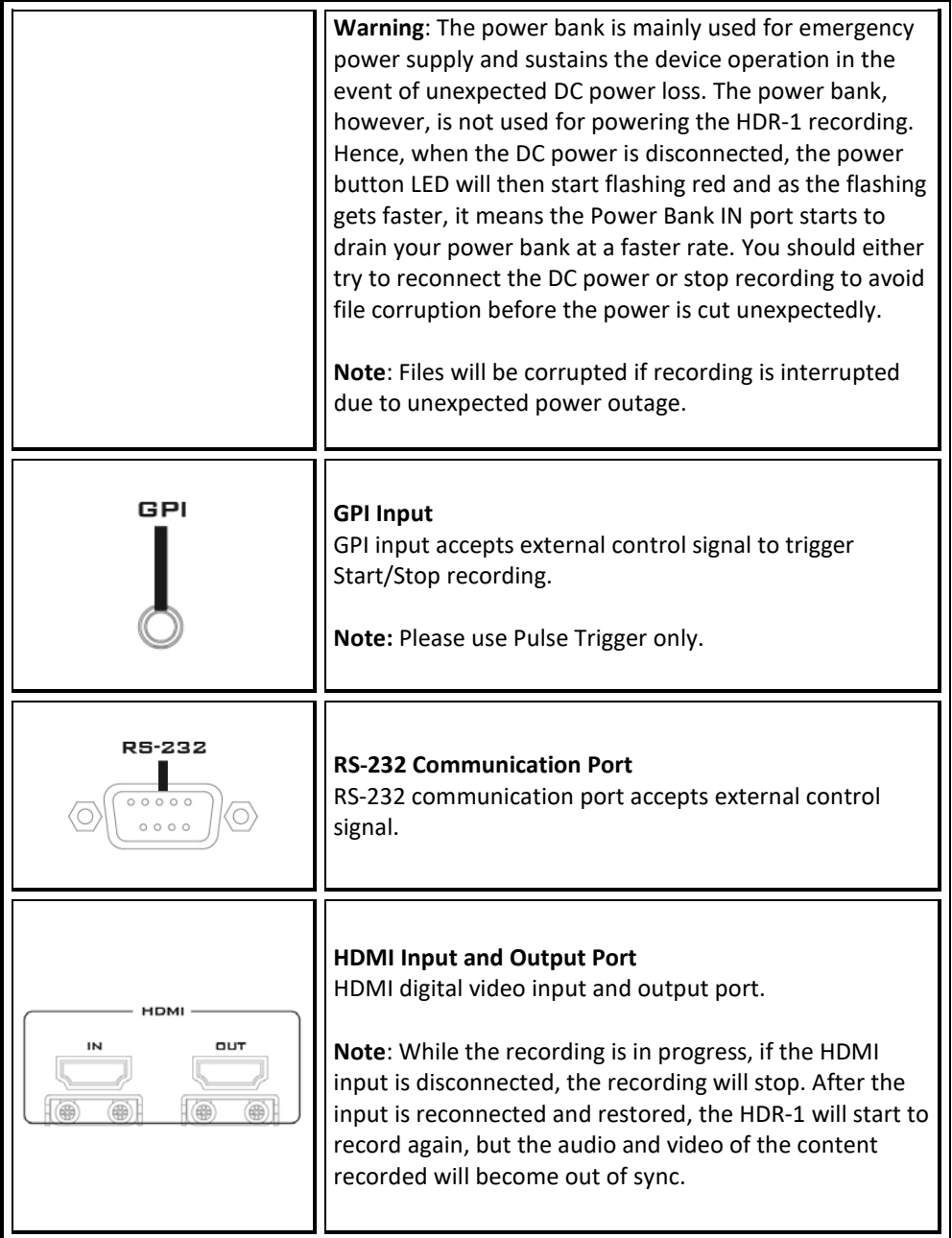

<span id="page-10-0"></span>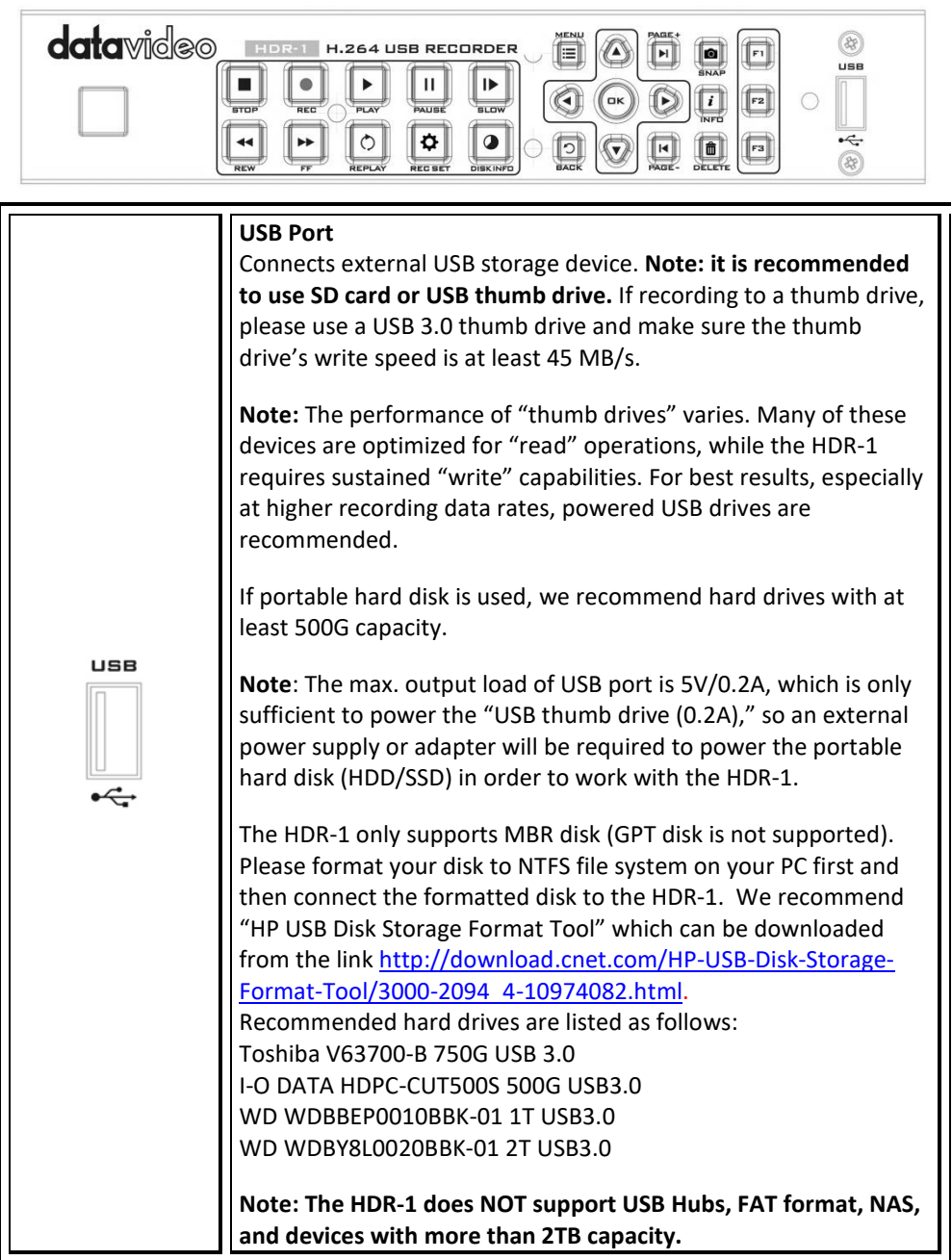

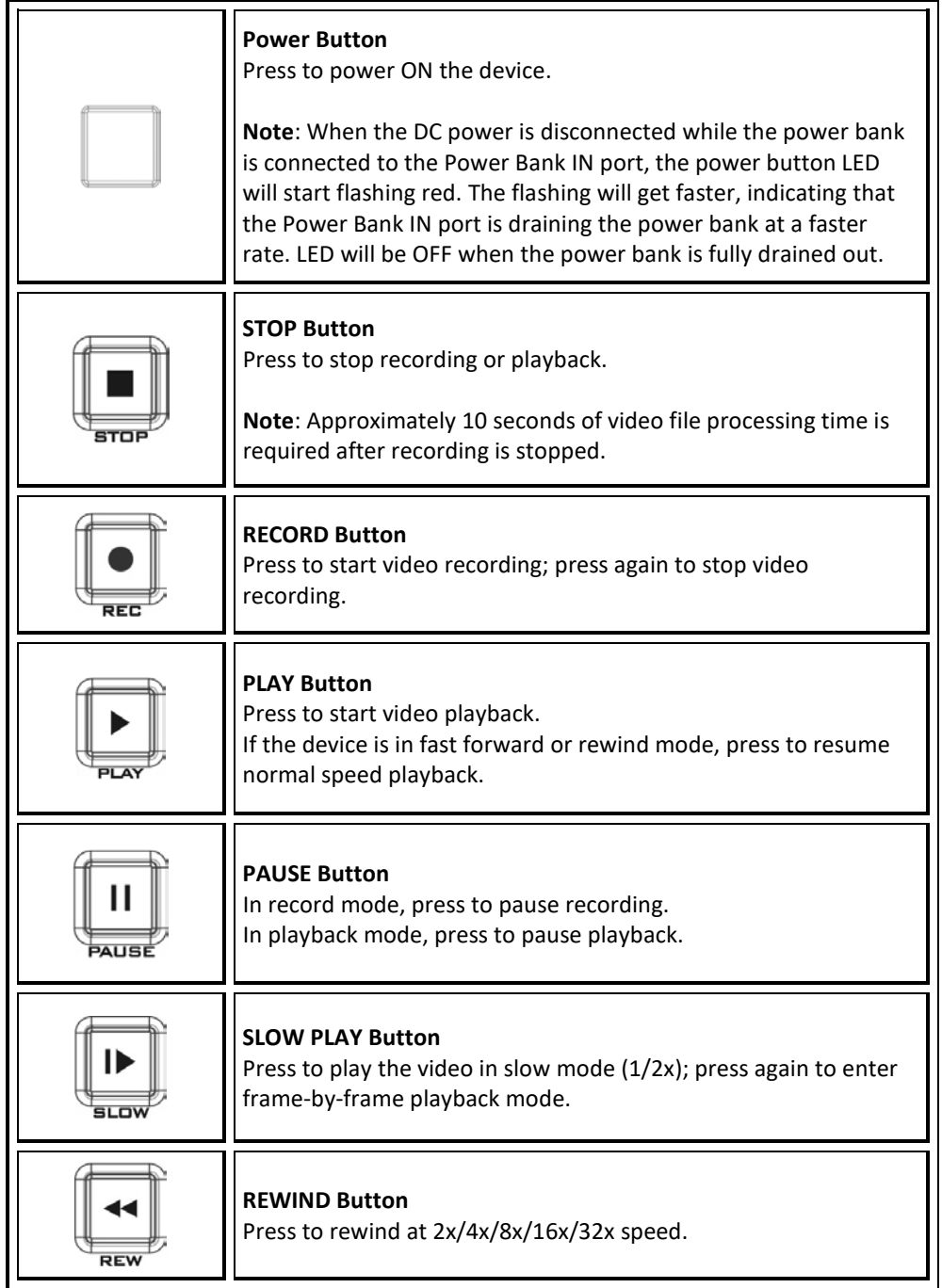

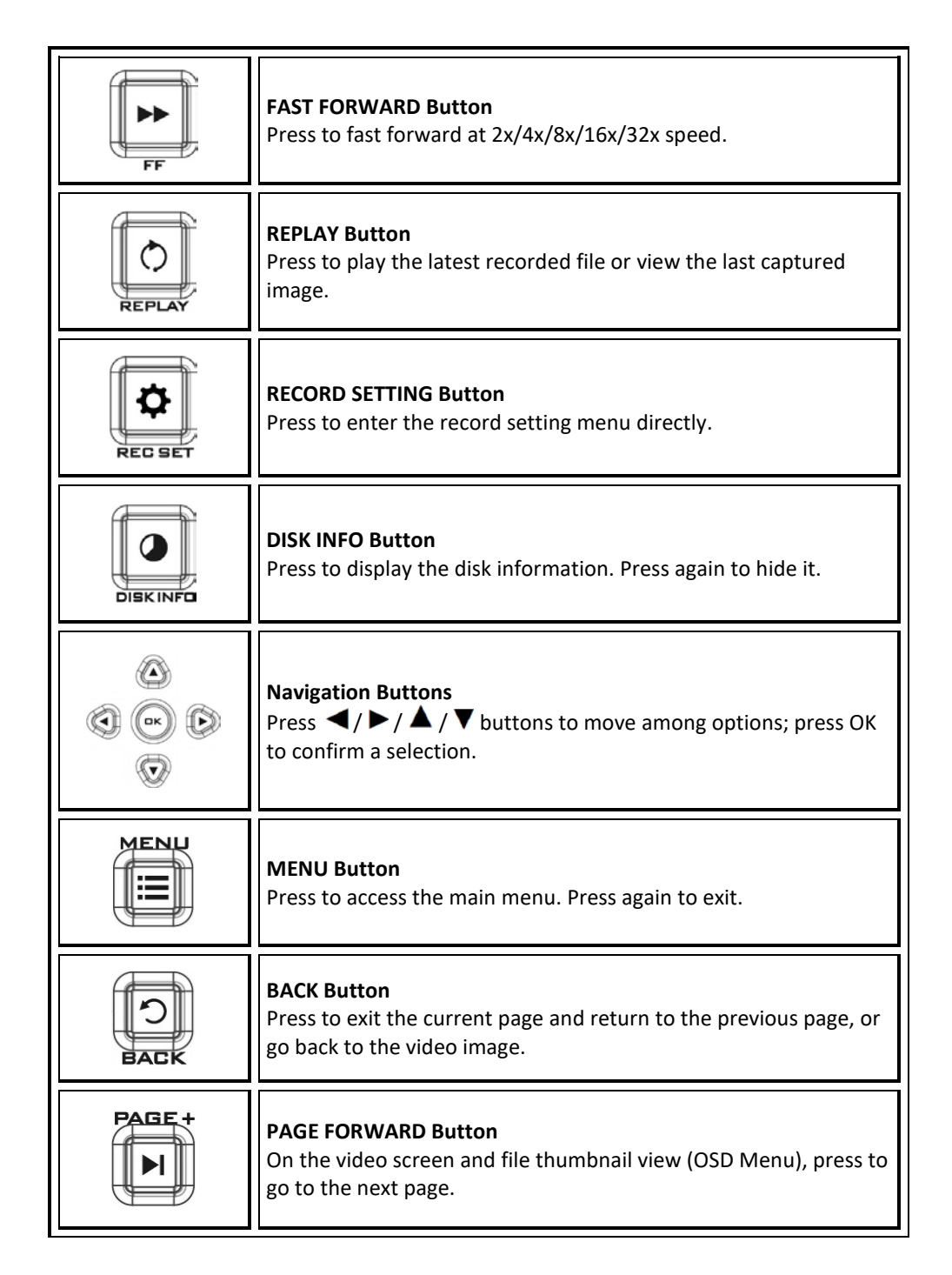

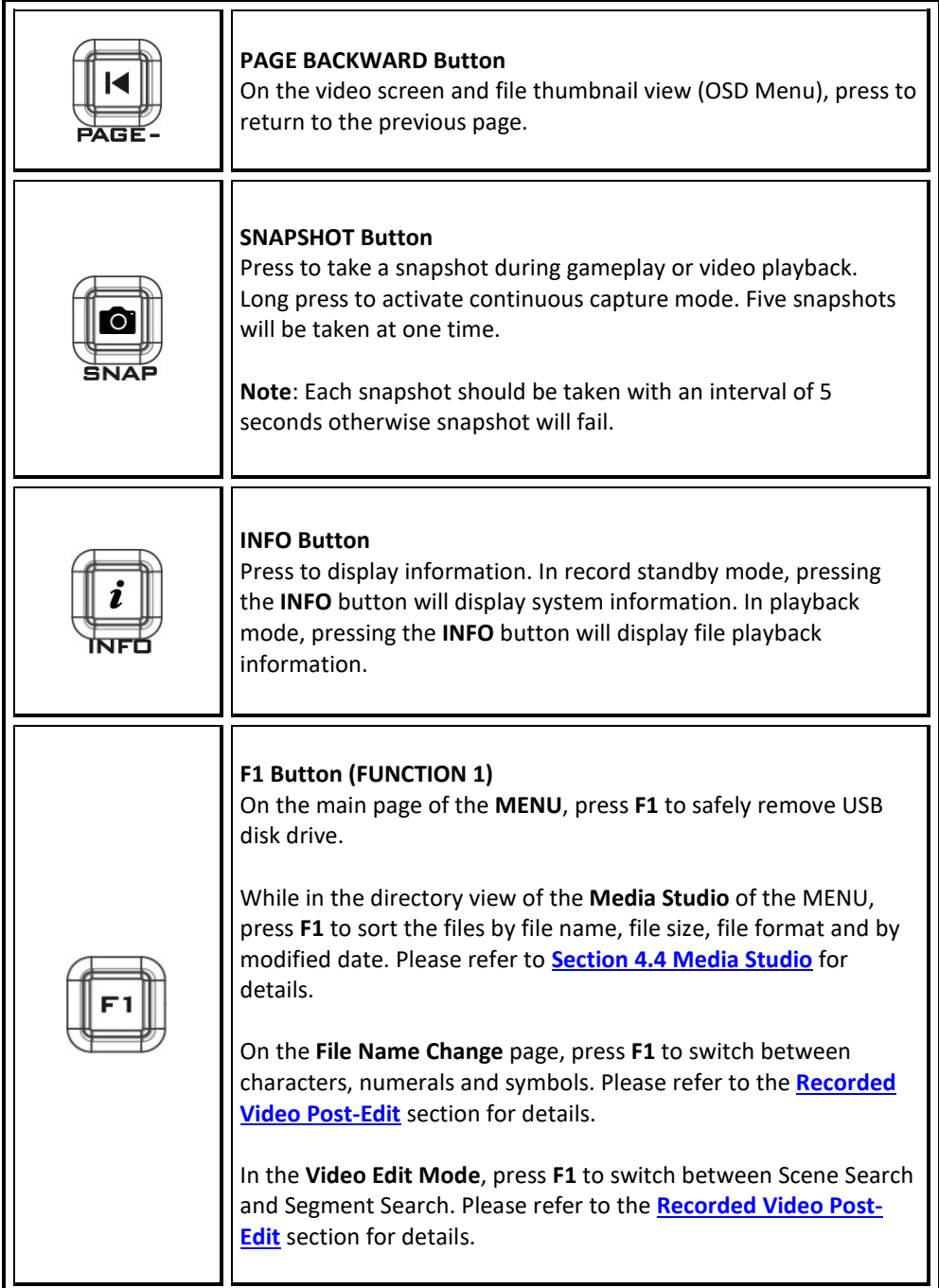

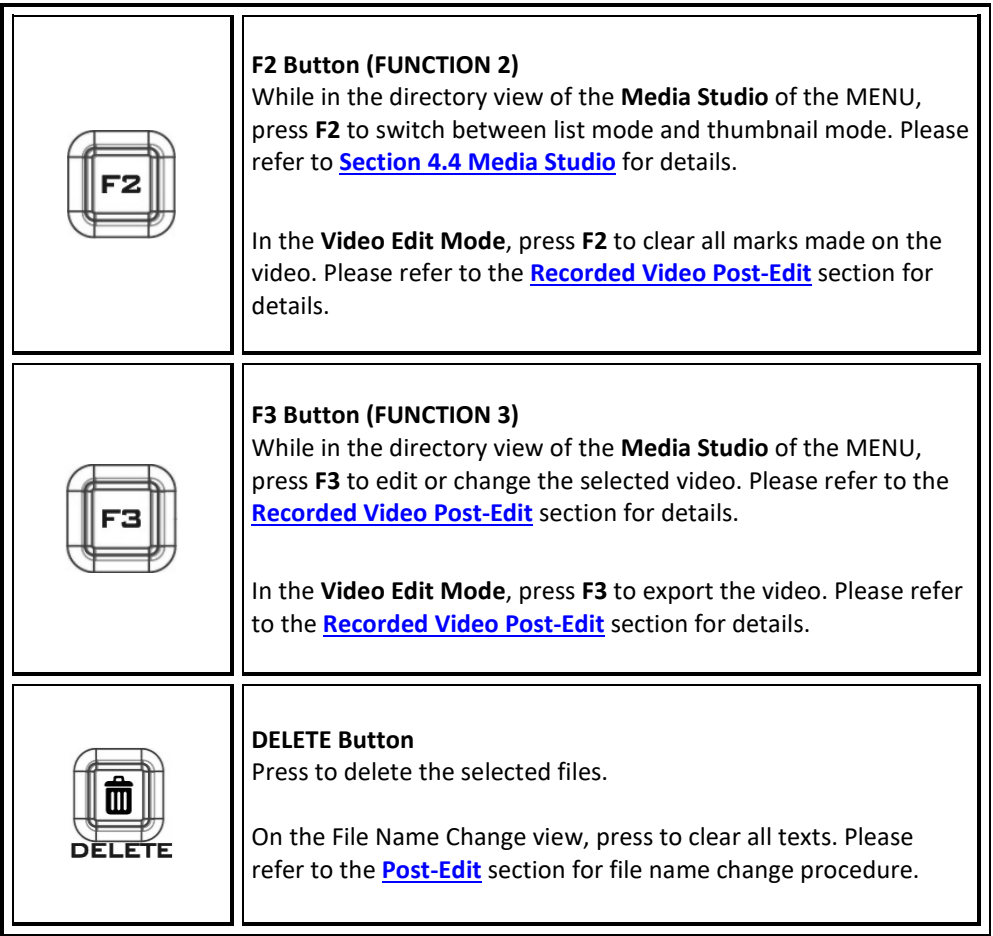

### <span id="page-14-0"></span>**2.3 LED Indicator**

The LED indicator on the front panel shows the device status.

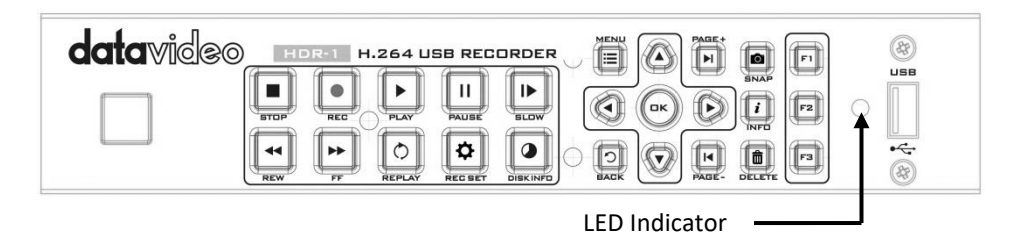

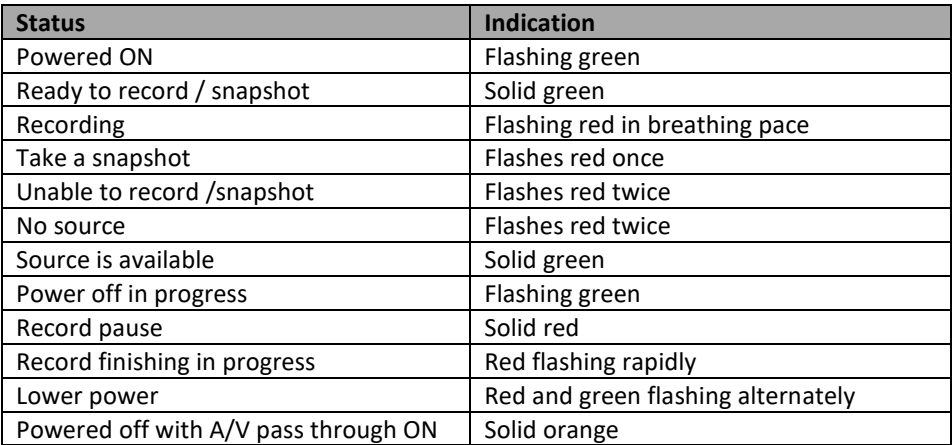

## <span id="page-16-0"></span>**Chapter 3 OSD Menu**

Under the menu, you can check and manage both your recorded files and snapshots, and customize your preferences. Upon pressing the **MENU** button, you will be able to see the main page as depicted in the diagram below. After that, press  $\blacktriangleleft$  /  $\blacktriangleright$  buttons to select **Settings**. Press **OK** to enter **Settings** option.

Remaining Time for Recording Current Time

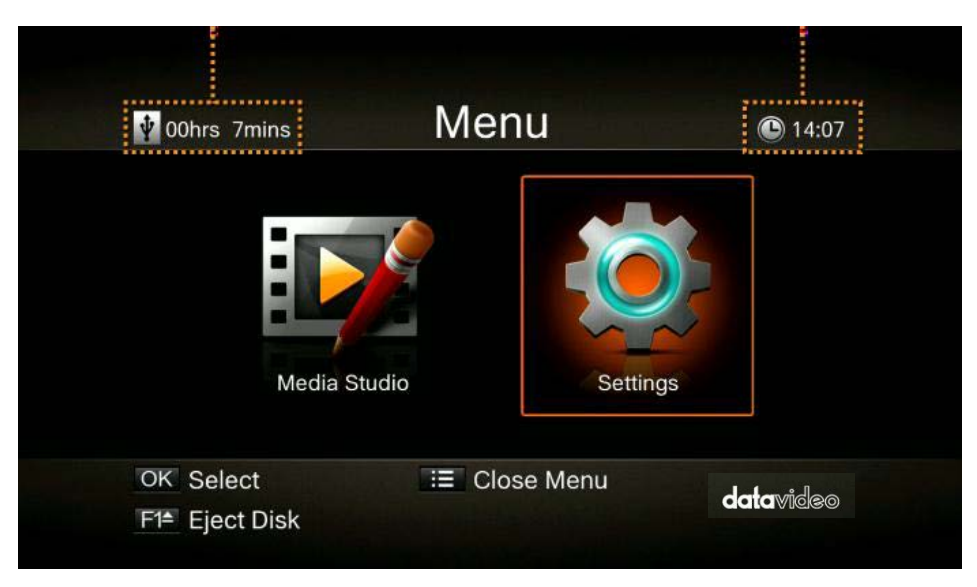

Press **BACK** button to return to the video screen

Press **F1** to safely remove the storage device.

**Note**: If the thumb drive is not safely removed from the HDR-1, your PC might fail to read files from your thumb drive.

After entering **Settings** menu, you will be able to see the page as shown below. Use / buttons to select menu items and press **OK** to enter the selected option. Press **BACK** to return to the previous page.

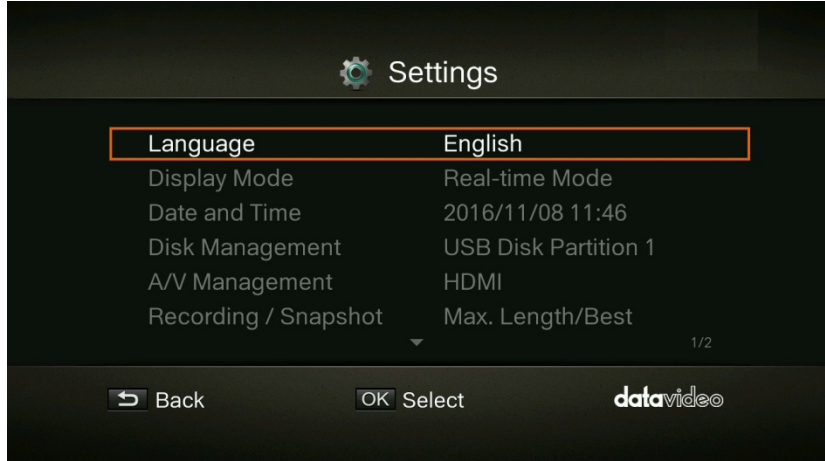

### <span id="page-17-0"></span>**3.1 Language**

Use **△ / ▼** buttons to select your preferred language. Press OK to confirm.

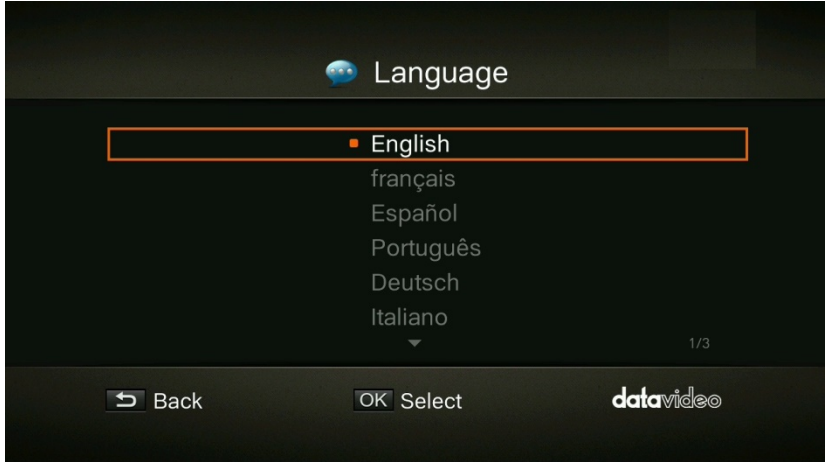

### <span id="page-17-1"></span>**3.2 Display Mode**

The default mode is set as real-time mode. Use  $\blacktriangle / \blacktriangledown$  buttons to switch between realtime and standard mode.

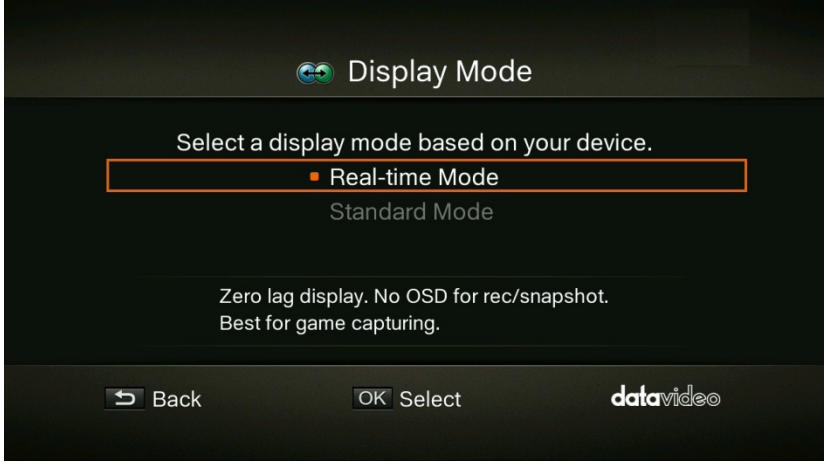

### <span id="page-18-0"></span>**Real-Time Mode**

Real-time mode lets you play games with zero delay. No recording or snapshot status will be shown on screen. All capture work will run in the background. However, if any problem occurs during the capturing process, OSD will automatically jumps out. Press the **MENU** button to check OSD and track capture status.

#### <span id="page-18-1"></span>**Standard Mode**

In standard mode, on-going recordings will be shown in the upper right corner of the screen for approximately five seconds. As there will be slight delay in game, standard mode is recommended for set-top box.

### <span id="page-18-2"></span>**3.3 Date and Time**

As shown in the diagram below, once in the **Date and Time** option, use  $\blacktriangle$  /  $\nabla$  buttons to select an item for configuration. Press **OK** to confirm.

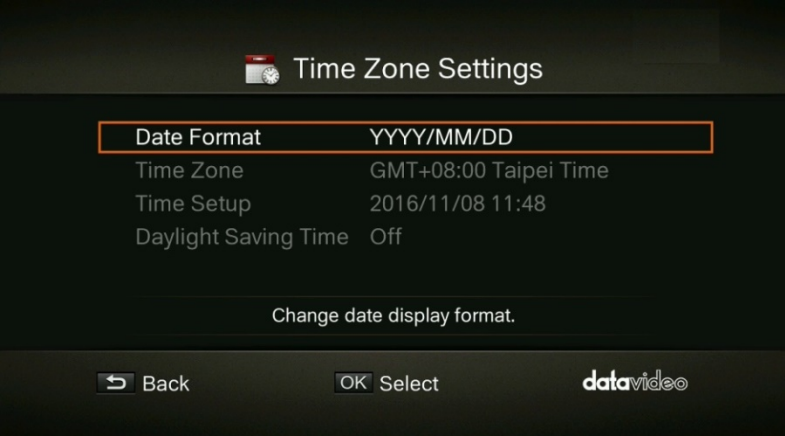

#### <span id="page-19-0"></span>**Date Format**

Use **△ / ▼** buttons to select a preferred date format. Press OK to confirm.

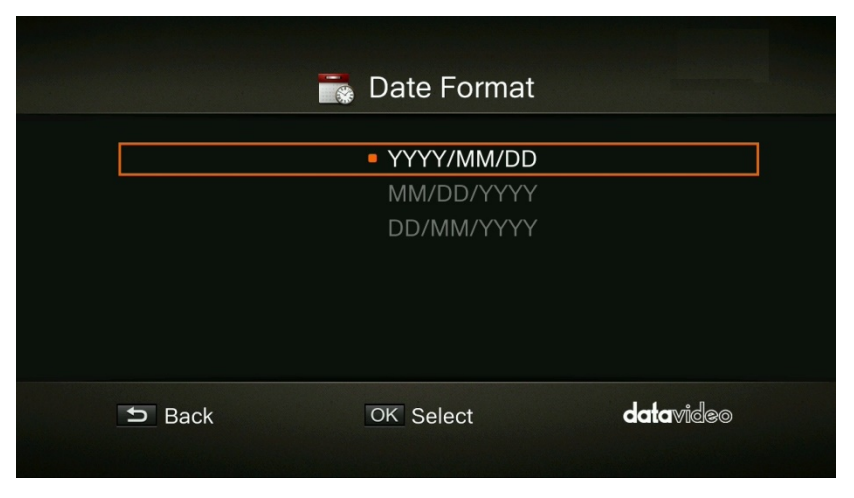

### <span id="page-19-1"></span>**Time Zone**

Use  $\blacktriangle$  /  $\nabla$  buttons to move among options and select your area. Press OK to confirm.

Use  $\triangle$  /  $\nabla$  buttons to move among options and select your time zone. Press **OK** to confirm.

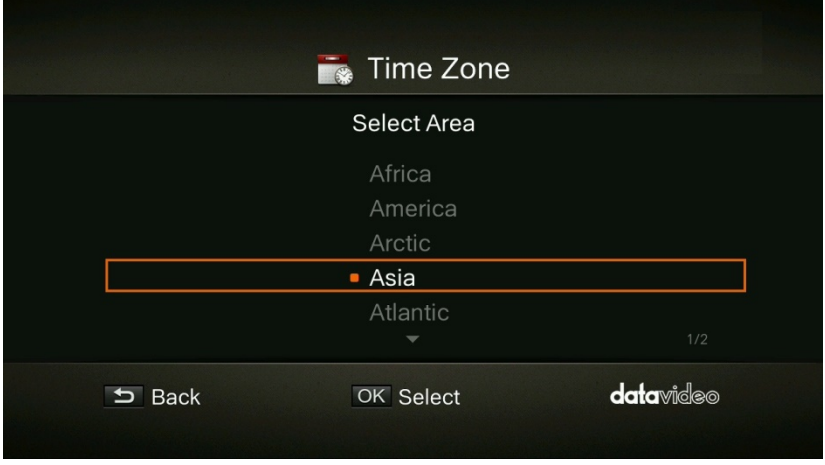

#### <span id="page-19-2"></span>**Time Setup**

Use  $\blacktriangle$  /  $\blacktriangleright$  buttons to move among options and  $\blacktriangle$  /  $\nabla$  buttons to adjust date and time. Press **OK** to confirm.

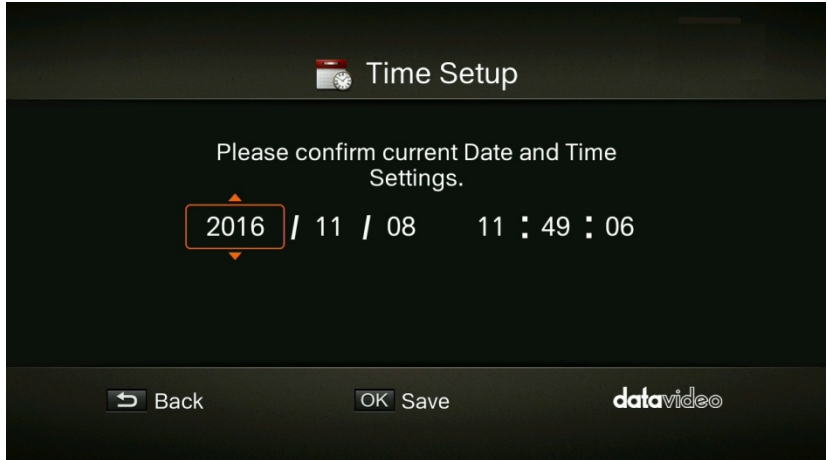

### <span id="page-20-0"></span>**Daylight Saving Time**

Use **△ / ▼** buttons to enable/disable Daylight Saving Time. Press OK to confirm.

**Note: To use this function, a network connection is required.** 

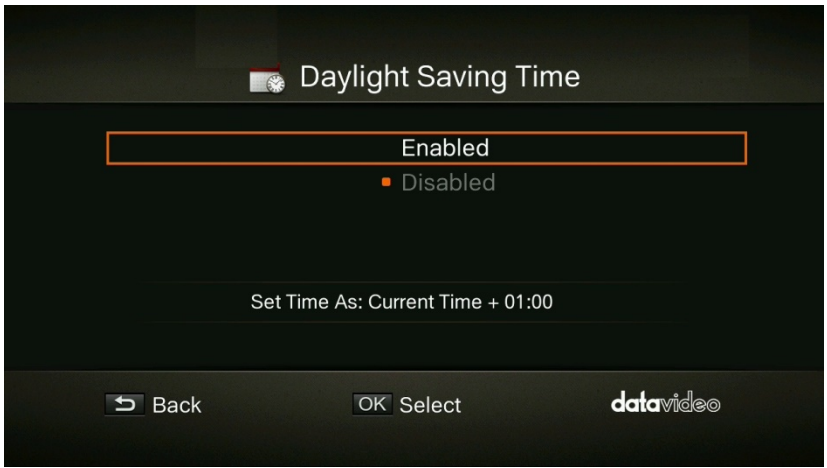

### <span id="page-20-1"></span>**3.4 Disk Management**

**Step 1**: Use  $\blacktriangle$  /  $\nabla$  buttons to select **Storage Destination** and press OK to change your current desired default storage device for both recorded files and snapshots.

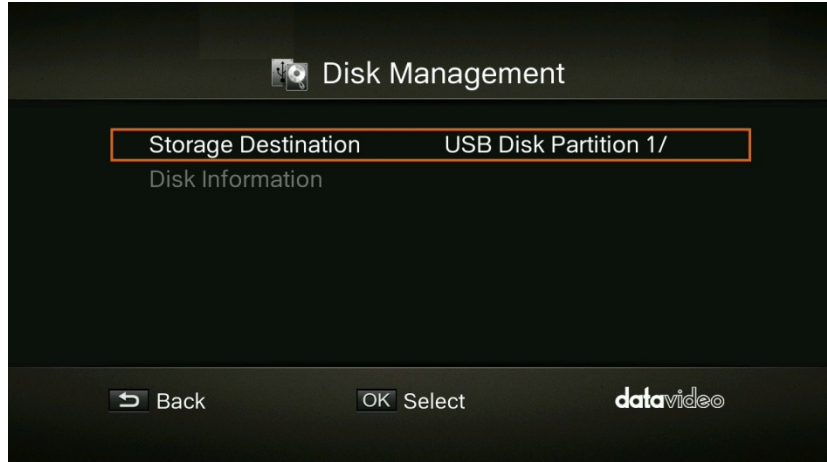

 $\blacktriangleright$  indicates normal write speed of selected partition.

 $\blacksquare$  indicates low write speed of selected partition.

To Make sure recording functions properly, be sure to select partition with normal write speed.

**Step 2**: Use  $\triangle$  /  $\nabla$  buttons to select the preferred default storage device and press OK to confirm.

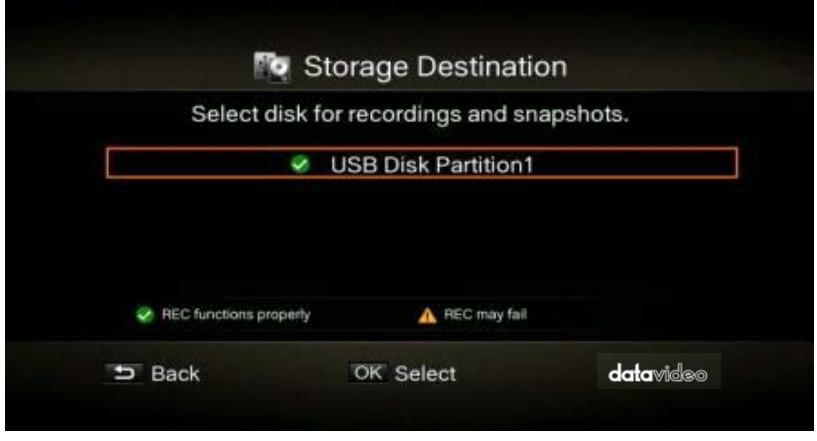

**Step 3:** Use  $\triangle$  /  $\nabla$  buttons to select a folder and press **OK** to confirm.

**Step 4**: Press **F1** to save the setting.

#### <span id="page-22-0"></span>**USB Disk Formatting**

After entering **Settings** menu, you will be able to see the page as shown below. Use / buttons to select **Disk Management** and press **OK** to enter the highlighted option. Press **BACK** to return to the previous page.

| Language               | English                     |
|------------------------|-----------------------------|
| Display Mode           | <b>Standard Mode</b>        |
| Date and Time          | 2017/01/10 10:05            |
| <b>Disk Management</b> | <b>USB Disk Partition 1</b> |
| A/V Management         | <b>HDMI</b>                 |
| Recording / Snapshot   | Optimal/Best                |
|                        | 1/2<br>$\mathbf{v}$         |

**Step 1**: Use ▲ / ▼ buttons to select **Disk Information** and press OK to enter.

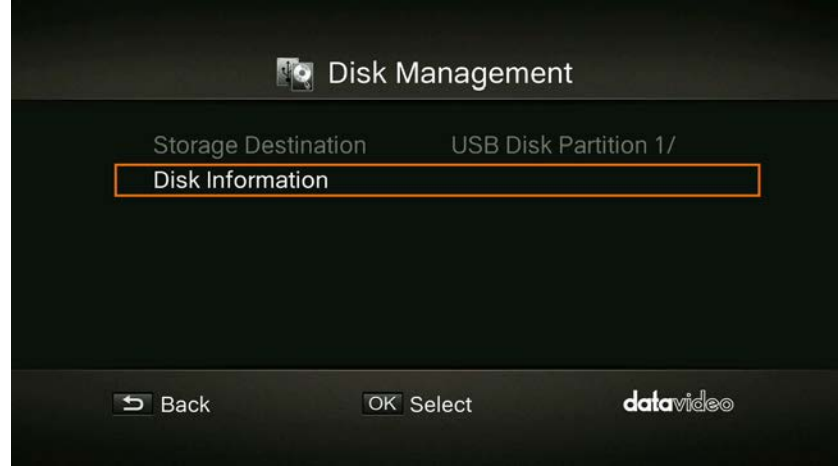

**Step 2**: Use ▲ / ▼ buttons to select USB Disk Partition1 and press OK to enter.

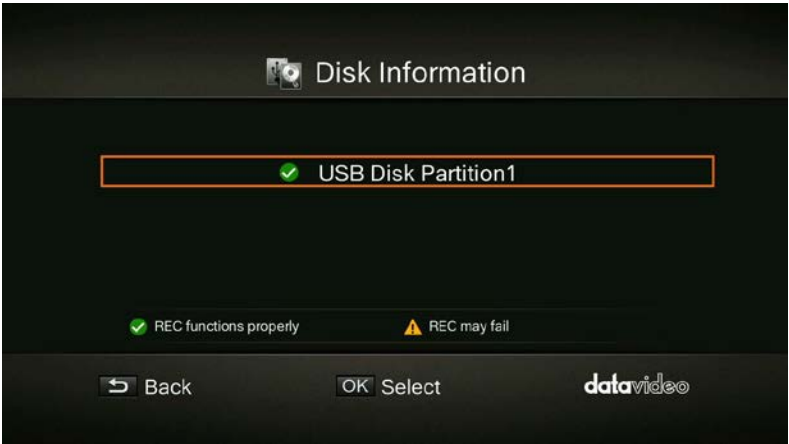

**Step 3**: As shown in the diagram below, you will be able to view the USB Disk Partition 1 information and press **F1** to start formatting the disk.

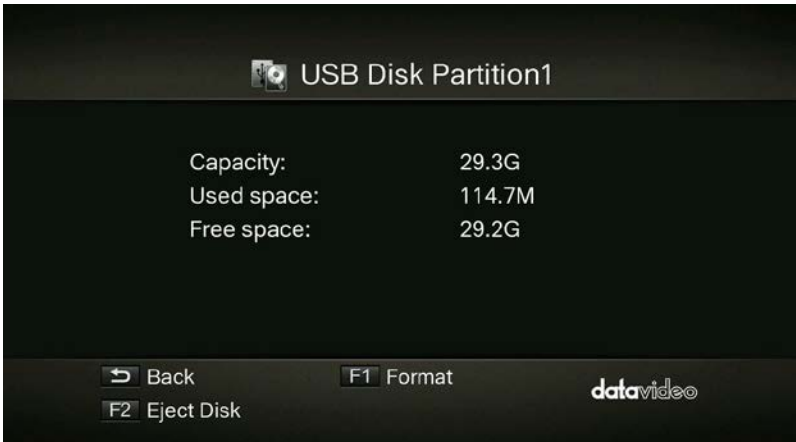

**Step 4**: You will be warned that all data on the disk will be erased after formatting. Press **OK** if you are sure to continue.

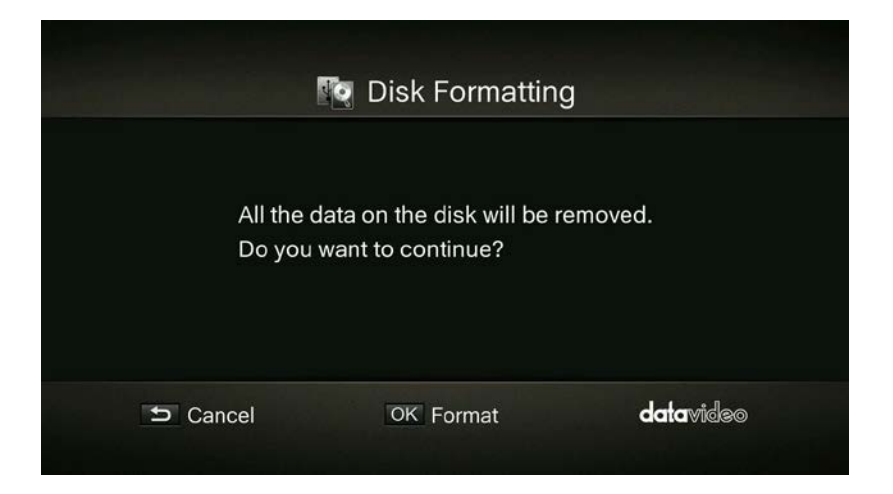

**Step 5**: Do not disconnect the power or remove the USB storage device as the disk is being formatted.

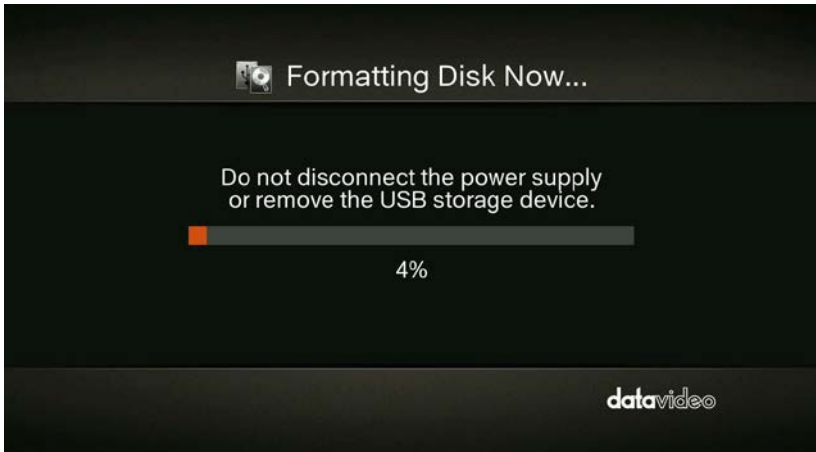

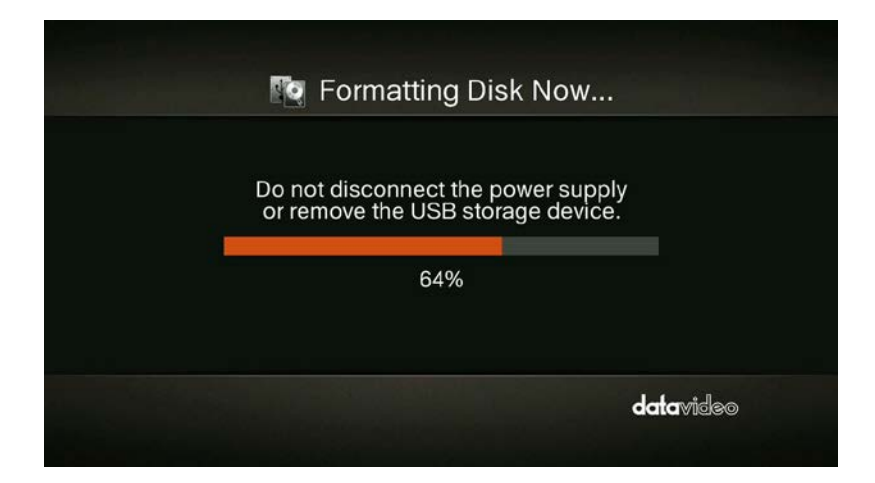

**Step 6**: The disk formatting is complete when you see the prompt as illustrated in the diagram below. Press **OK** to confirm.

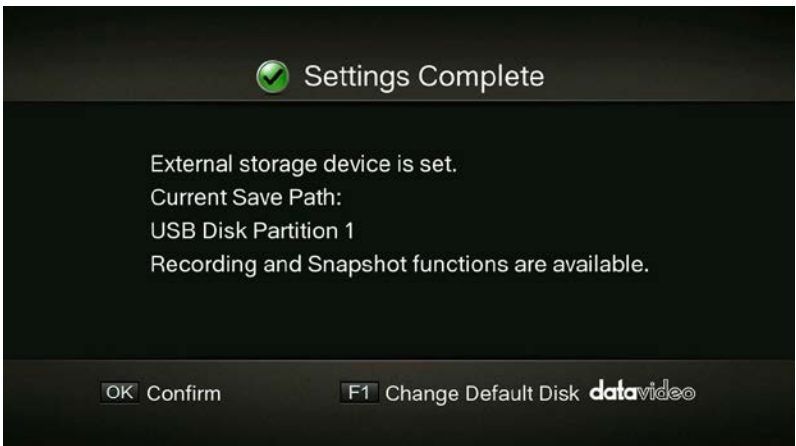

### <span id="page-25-0"></span>**3.5 A/V Management**

Use  $\blacktriangle$  /  $\nabla$  buttons to move among options. Press OK to confirm.

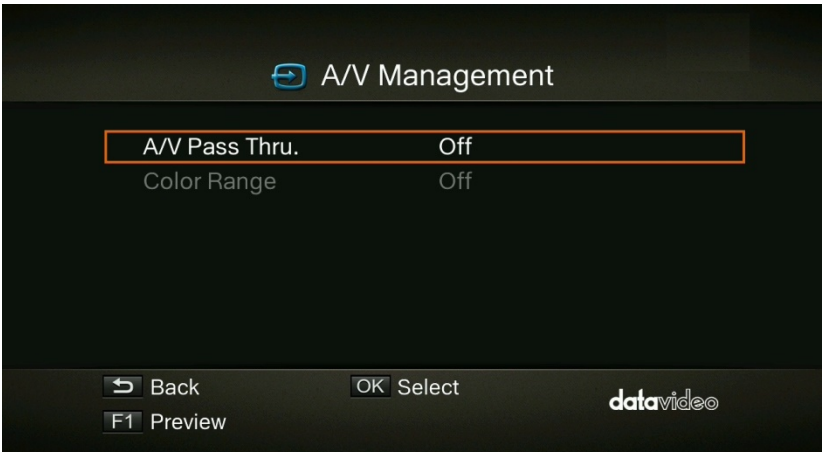

### <span id="page-26-0"></span>**A/V Pass Through**

Use **△ / ▼** buttons to enable/disable A/V Pass Through. Press OK to confirm.

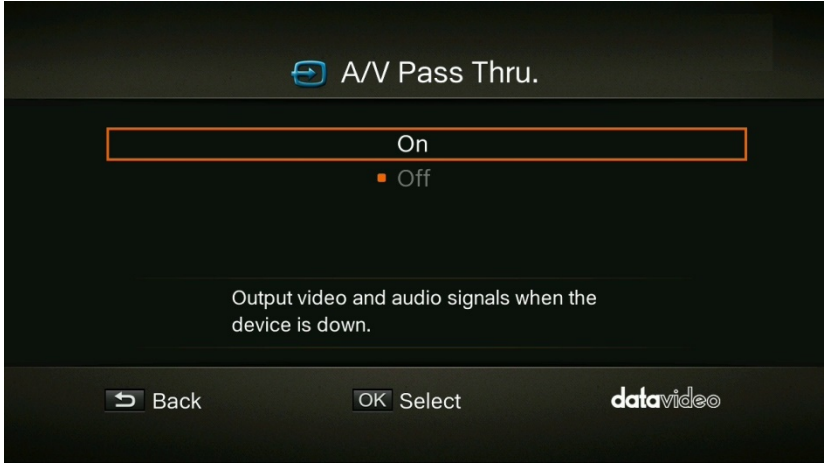

**Note:** The default setting is Off to comply to the power-saving regulation. If this function is enabled, the *HDR-1* still outputs signal when the *HDR-1* is off. If this function is disabled, the *HDR-1* does not output signal when the *HDR-1* is off.

#### <span id="page-26-1"></span>**Color Range**

Use **△ / ▼** buttons to toggle between off, limited and full. Press OK to confirm.

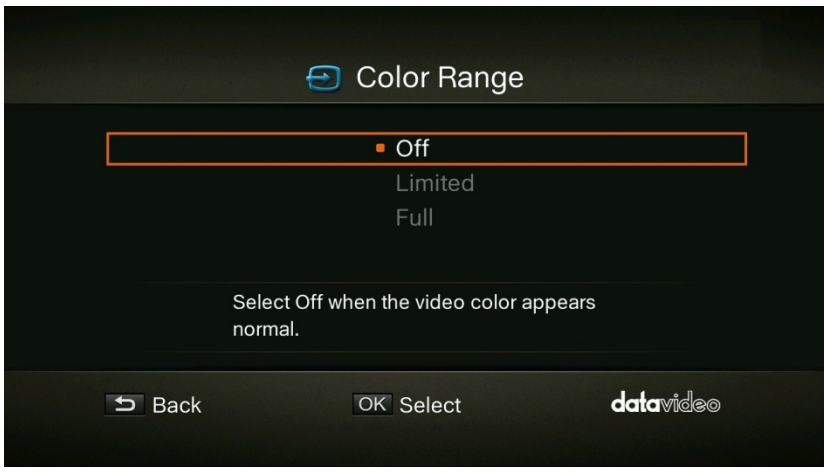

### <span id="page-27-0"></span>**3.6 Recording / Snapshot**

### <span id="page-27-1"></span>**Video Quality**

Use  $\blacktriangle$  /  $\nabla$  buttons to toggle among various video quality options (Optimal / Good / Maximum recording length). Press **OK** to confirm.

**Note**: In order to ensure that there is sufficient storage space on the external storage, the HDR-1 provides a record protection mechanism that stops recording automatically when the disk space is only 1GB left. The record protection is to prevent possible disk storage shortage when the video format is changed to HD. Please refer to Appendix 3 for details of the Record Protection.

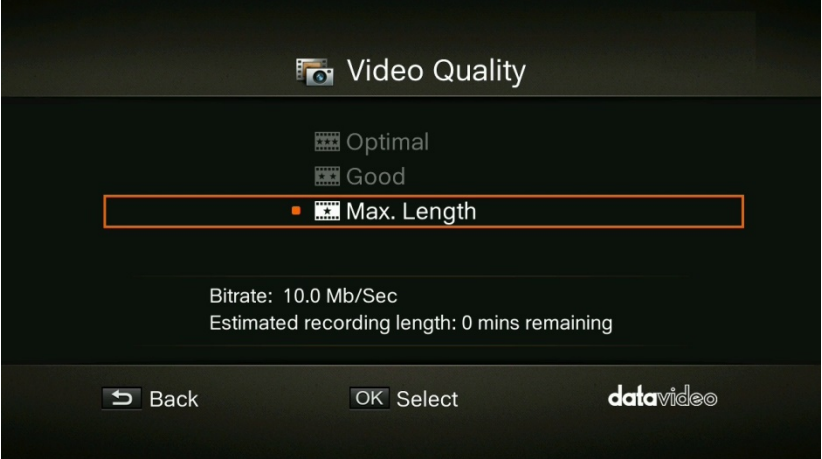

### <span id="page-28-0"></span>**Snapshot Quality**

Use  $\blacktriangle$  /  $\nabla$  buttons to toggle among various snapshot quality options (Best / Better / Good). Press **OK** to confirm.

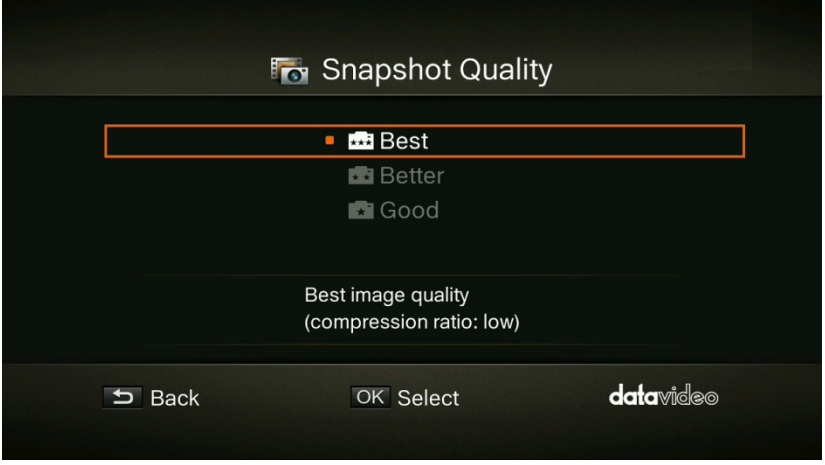

#### <span id="page-28-1"></span>**Auto Save**

Use  $\blacktriangle$  /  $\nabla$  buttons to switch between Auto Save function ON/OFF.

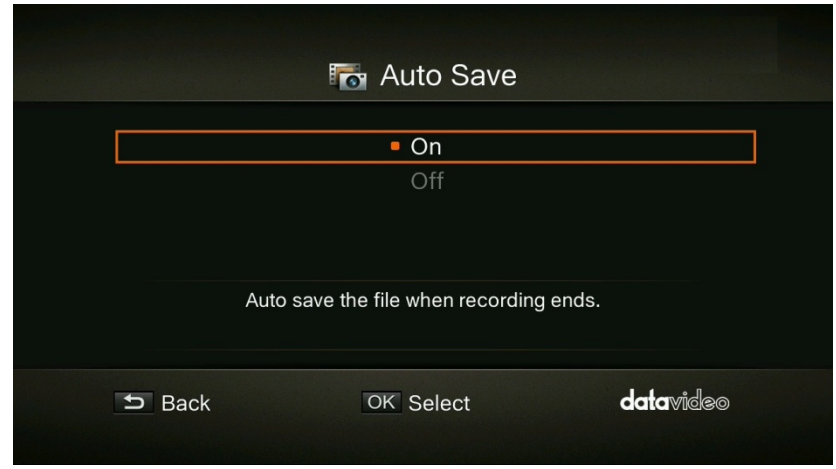

#### <span id="page-28-2"></span>**HDCP Mode**

Use  $\blacktriangle$  /  $\nabla$  buttons to select Default option (HDCP Mode ON) or By Device Signal (HDCP Mode OFF).

**Note: If video source is HDCP-protected, images will NOT be shown properly.** 

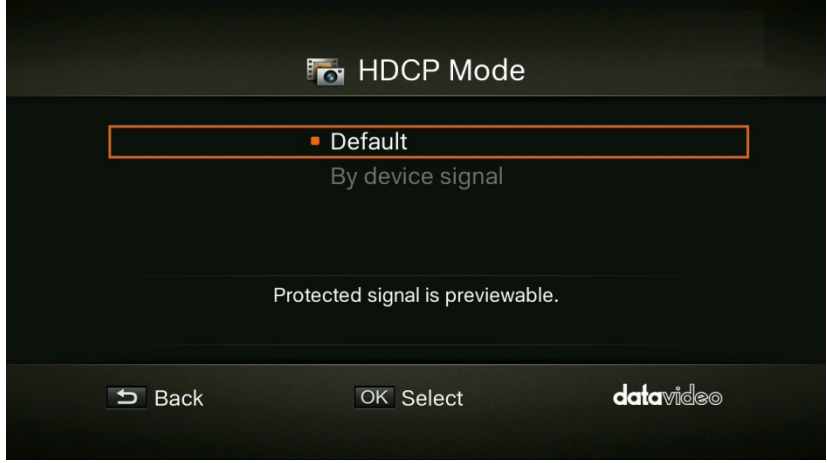

### <span id="page-29-0"></span>**3.7 Watermark**

Add your selected watermark to your videos. You can customize the display of the watermark by setting up the type, position and also scale.

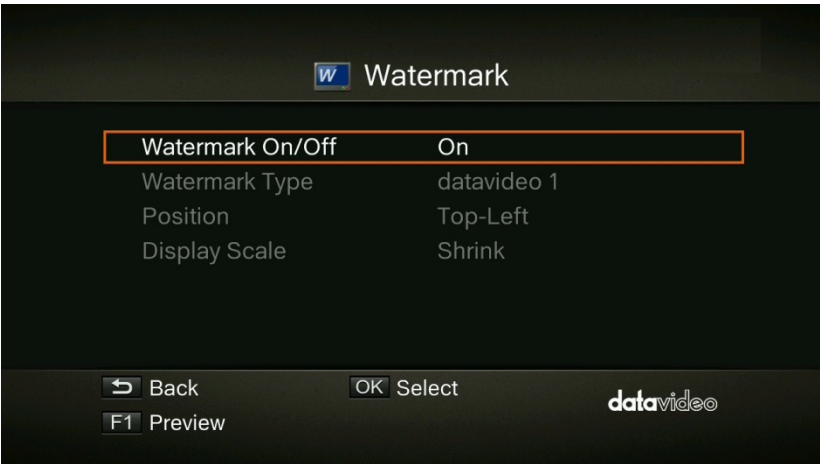

- Press **BACK** button to go back to the previous level.
- Press **OK** to enter the next level.
- Press **F1** to preview the watermark.

### <span id="page-29-1"></span>**Watermark Type**

Use  $\triangle$  /  $\nabla$  buttons to select from the listed watermark types. Press OK to confirm the selection. Press **BACK** button to return to the previous page.

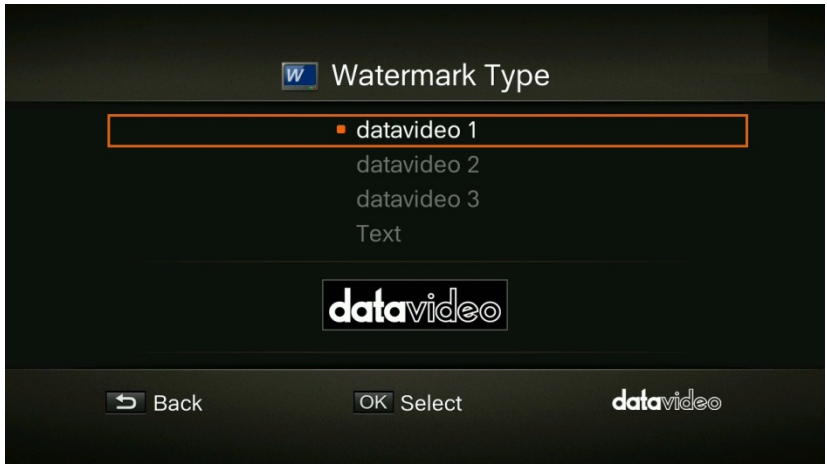

#### <span id="page-30-0"></span>**Position**

Use  $\blacktriangle$  /  $\nabla$  buttons to select from the listed watermark positions. Press OK to save the change. Press the **BACK** button to return to the previous page.

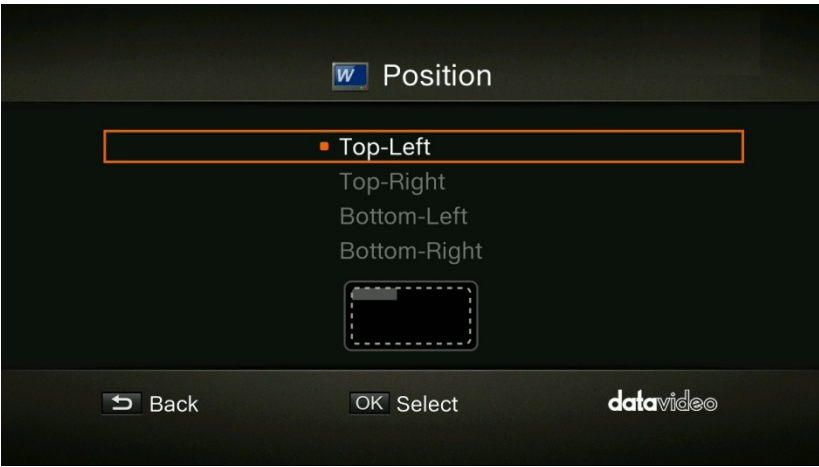

### <span id="page-30-1"></span>**Display Scale**

Use  $\triangle$  /  $\nabla$  buttons to select the display scale. You can either select **Full** or **Shrink**. Press OK to save the change. Press the **BACK** button to return to the previous page.

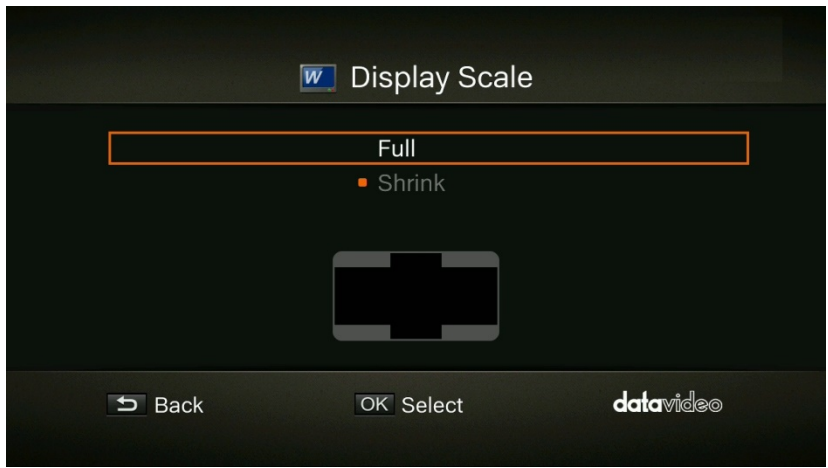

### <span id="page-31-0"></span>**3.8 Timer Recording**

Allows you to schedule the *HDR-1* to start recording at a particular time and record only a certain length of time.

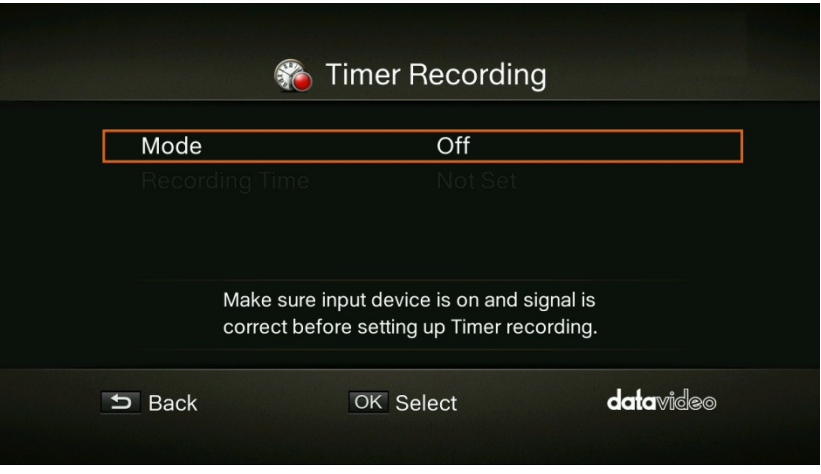

### <span id="page-31-1"></span>**Mode**

Use **△ / ▼** buttons to select from the listed recording type. Press OK to confirm the selection. The options are **Off** (timer recording OFF), **1 Time** (timer recording once) and **Daily** (repeat timer recording everyday).

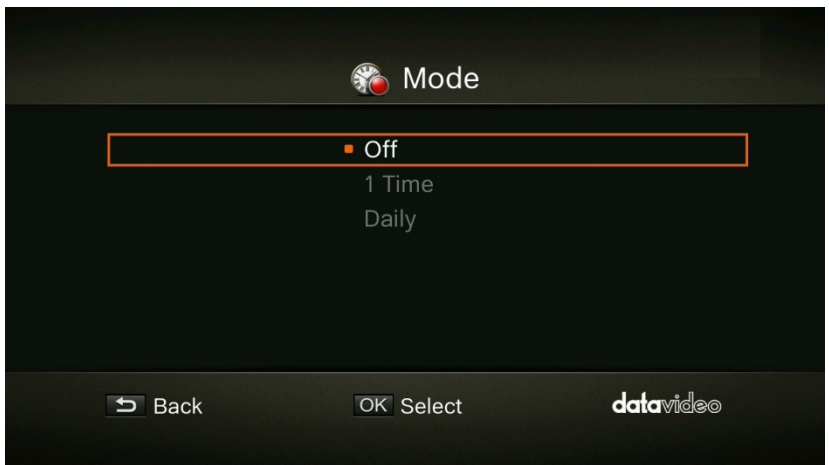

### <span id="page-32-0"></span>**Recording Time**

Use  $\blacktriangle$  /  $\blacktriangleright$  buttons to move among options and  $\blacktriangle$  /  $\nabla$  buttons to adjust start time and recording length. Press **OK** to save changes. Press **BACK** button to return to the previous page.

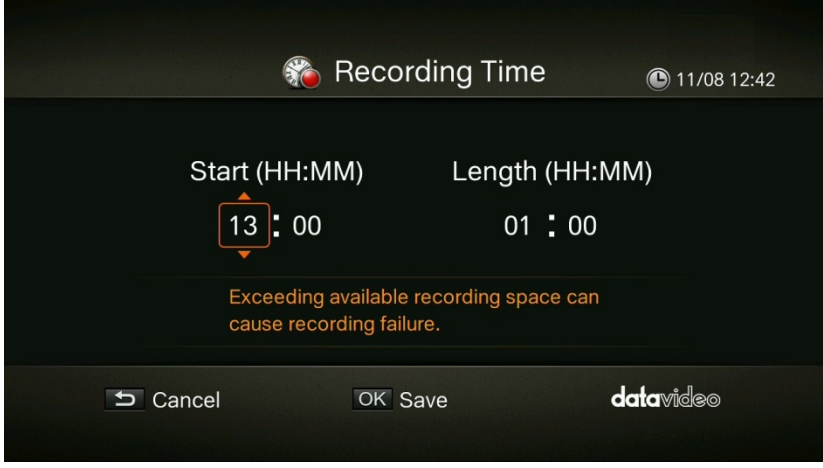

### <span id="page-32-1"></span>**3.9 Firmware Upgrade**

Follow the steps below to upgrade the firmware via USB storage device.

**Step 1:** Please visit the Datavideo official website [www.datavideo.com](http://www.datavideo.com/) to download the latest version of firmware. Firmware file is usually available on the product page.

**Step 2:** Extract the files by unzipping the package. Copy the firmware files to the root directory of your USB storage device, and then connect it to the *HDR-1*.

**Step 3**: Press **F1** to start the firmware upgrade process. Press the **BACK** button to abort the operation and return to the previous page.

**Step 4**: Once the firmware upgrade process has completed, press **OK** to restart the *HDR-1*.

**Note: The** *HDR-1* **automatically detects whether a different version of firmware is available for upgrade or rollback.**

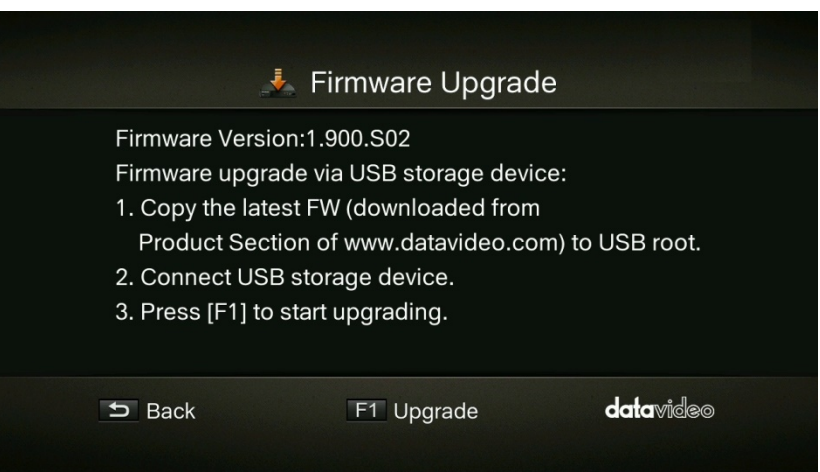

#### **A few things to note before the upgrade:**

- The firmware upgrade process takes approximately 10-14 minutes to complete.
- Firmware upgrade requires at least 256MB free space on the USB 3.0 flash drive.
- If any problems are encountered during the firmware upgrade, please clear all the data stored on your USB storage device and repeat the above procedure.
- NEVER power off the device or unplug the power supply or remove the USB storage device during the firmware upgrade process. If the firmware upgrade is interrupted for any reason, the device may crash.

### <span id="page-33-0"></span>**3.10 Restore to Factory Default**

Press **F1** to restore default factory settings. Press the **BACK** button to abort the operation.

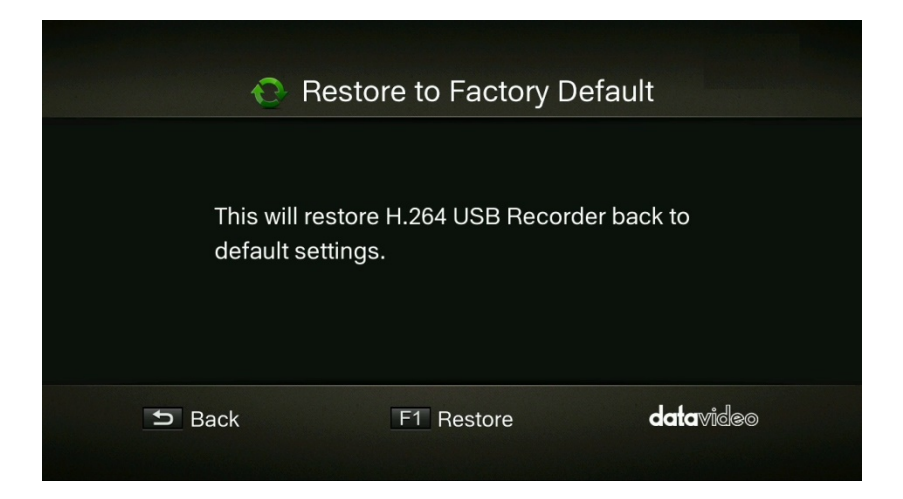

### <span id="page-34-0"></span>**3.11 Product Information**

This page provides product information, including product name, model number and firmware version. Press **F1** to edit the displayed name.

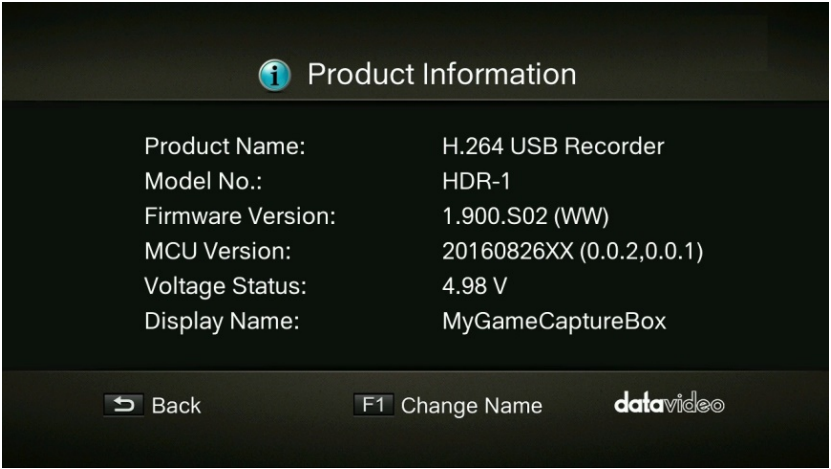

#### <span id="page-34-1"></span>**Name your own HDR-1**

Press  $\blacktriangle$  /  $\nabla$  buttons to select characters. Press  $\blacktriangle$  /  $\blacktriangleright$  buttons to move between character fields. Press **F1** to switch between different input modes (capital letter, small letter and symbols). Press **DELETE** button to delete the character.

After confirming the name entered, press **OK** to save the change.

To change the product name, go to **Menu**  $\rightarrow$  **Product Name**.

The display name will show up when you enable watermark function (When a specific type of watermark is selected).

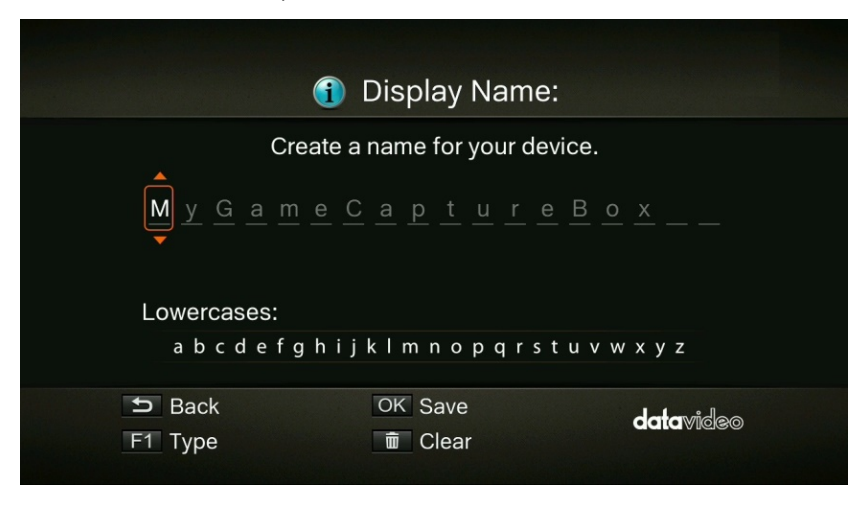

## <span id="page-36-0"></span>**Chapter 4 Basic Operation**

This chapter guides you to record video, capture images and instantly play files.

### <span id="page-36-1"></span>**4.1 Record**

The HDR-1 displays video in real-time and standard modes. If you prefer to display record status at the top right corner of the screen, you can change the default realtime mode to the standard mode before recording. Go to Menu  $\rightarrow$  Settings  $\rightarrow$  Display Mode (refer to [section 3.2](#page-17-1) for details).

### <span id="page-36-2"></span>**Instant Recording**

Press  $\bullet$  to activate instant recording. Press  $\bullet$  again or  $\bullet$  to stop recording.

### <span id="page-36-3"></span>**Pause and Resume Recording**

You can skip unwanted footages and resume recording. Only the footages you recorded will be saved and those skipped clips will be deleted automatically.

Press  $\mathbf{u}$  to pause recording. Press  $\mathbf{u}$  again or  $\bullet$  to continue recording.

### <span id="page-36-4"></span>**4.2 Capture**

Image capture function on the HDR-1 is described as follows.

### <span id="page-36-5"></span>**Quick Snapshot**

Press  $\overline{\phantom{a}}$  to capture current image. Long press  $\overline{\phantom{a}}$  to activate continuous capture mode. The HDR-1 will take 5 snapshots at one time.

# <span id="page-36-6"></span>**4.3 Instant Playback**

Press  $\bullet$  to play the latest recorded file or view the last captured image.

Press  $\blacksquare$  to stop the playback. Press  $\blacktriangleright$  to skip forward 30 seconds. Press  $\blacktriangleleft$  to skip backward 10 seconds.

### <span id="page-36-7"></span>**Image Capture during Video Playback**

You can activate screen snapshot during video playback. The three methods described below will guide you how you can use this function.

### **Method 1:**

Press  $\bullet$  to capture current image.

### **Method 2:**

- **Press b** to play the video in slow motion (1/2x). Press **b** again to view the video frame by frame.
- Press to capture your desired image.

### **Method 3:**

- Press  $\mathbf{u}$  to pause the playback.
- Press  $H$  to go to previous frames.
- Press  $\blacksquare$  to go to next frames.
- Press **to capture your desired image.**

### <span id="page-37-0"></span>**4.4 Media Studio**

You can check both recordings and snapshots captured by the HDR-1 in "Media Studio".

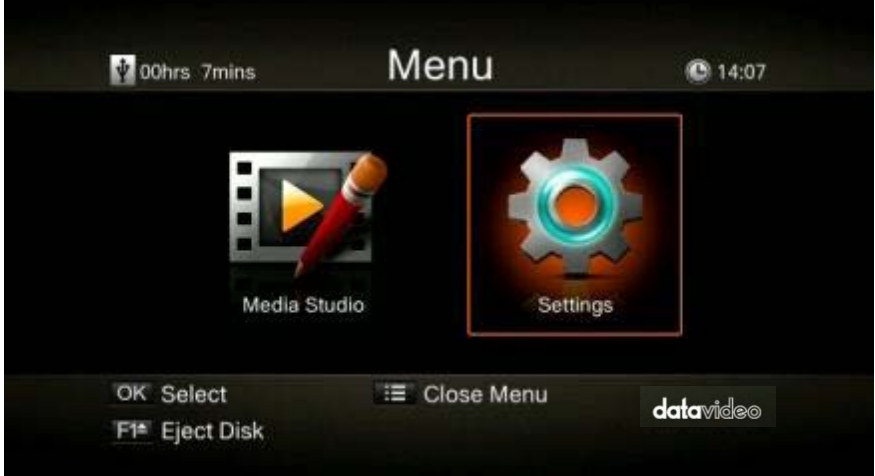

Video: MP4 (Codec: H.264 format with AAC audio) Image: JPEG

Press OK to enter Media Studio as shown below. Use the navigation buttons  $\blacktriangleleft$  / $\blacktriangleright$  /  $\blacktriangle$  /  $\blacktriangledown$  to select among items.

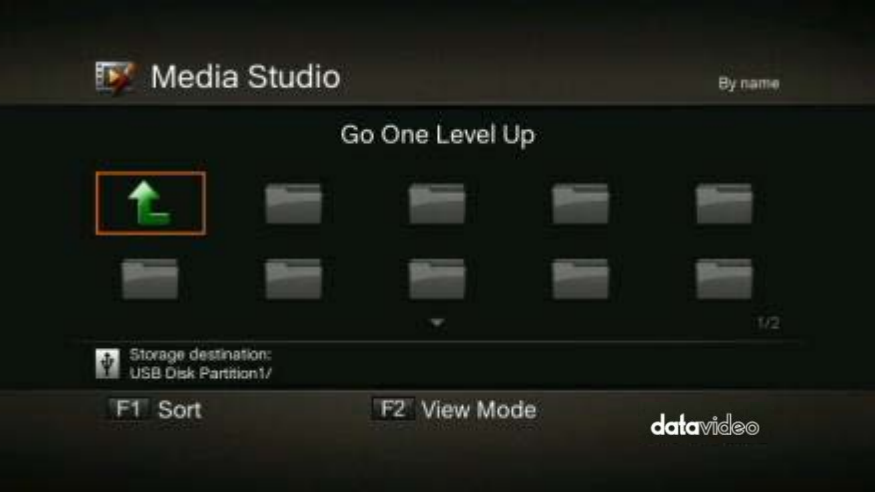

- Press F1 to sort the files by file name, file size, file format and by modified date.
- Press F2 to switch between list mode and thumbnail mode.
- Press  $\blacksquare$  to go to the next page. Press  $\blacksquare$  to return to the previous page.
- Press  $\dddot{\equiv}$  to directly access the main menu.

#### • **Video Playback**

- Press **D** or OK to start playing the selected video.
- **Press**  $\blacksquare$  or OK to pause the playback. Press  $\blacksquare$  or OK to resume playback.
- Press  $\mathbf{P}$  to play the video in slow motion (1/2X).
- Press to rewind at 2X, 4X, 8X, 16X and 32X speed.
- Press  $\blacktriangleright$  to fast forward at 2X, 4X, 8X, 16X and 32X speed.
- Press  $\blacksquare$  to play the file at normal speed (1X) when slow motion, rewind, or fast forward is active. Press  $\Box$  to stop the playback.
- **Press**  $\overline{u}$  to display the file playback information.

#### **Note: Only video files captured by the HDR-1 are supported.**

- **Snapshots Viewing**
	- Press **D** or **OK** to view the selected image.
	- Press  $\Box$  or  $\bigcirc$  to return.

#### **Note: Only image files captured by the HDR-1 are supported.**

#### <span id="page-39-0"></span>**Recorded Video Post-Edit**

This section shows you how to cut and recombine video recorded by the HDR-1.

#### • **Select a Video**

Use the navigation buttons  $\blacktriangle$  /  $\blacktriangleright$  /  $\blacktriangle$  /  $\blacktriangledown$  to select the file you would like to edit.

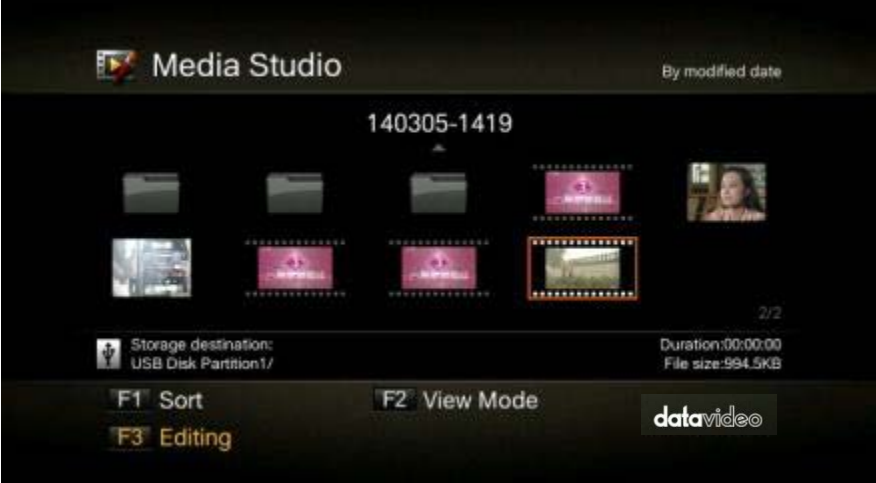

### • **Change File Name / Edit**

Press F3 to edit or change the selected video.

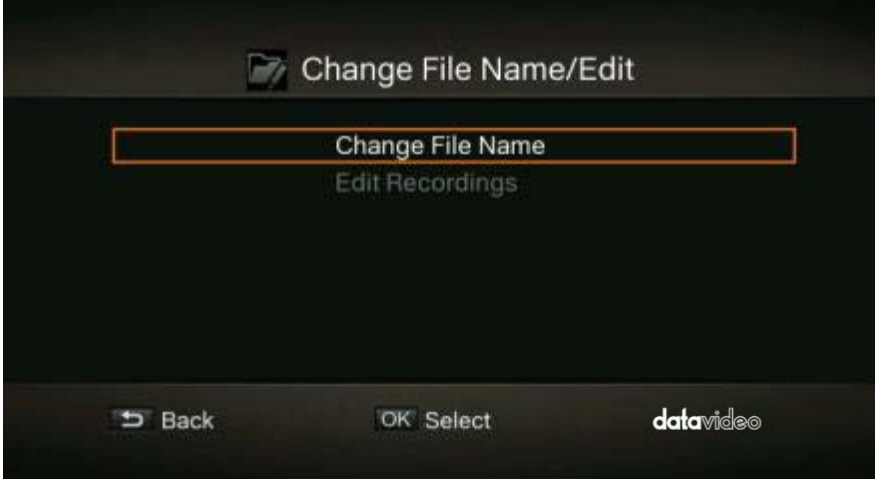

#### • **Change File Name**

Input the file name by pressing  $\blacktriangle$  /  $\nabla$  buttons to select characters, numerals or symbols. Press  $\blacktriangleleft / \blacktriangleright$  buttons to move between character fields.

Press **F1** to switch between different input modes (capital letter, small letter and symbols).

Press  $\stackrel{\text{BACH}}{\rightarrow}$  to go back to cancel the change you make.

Press **OK** to save the name change.

Press  $\boxed{\mathbf{m}}$  button to clear all texts.

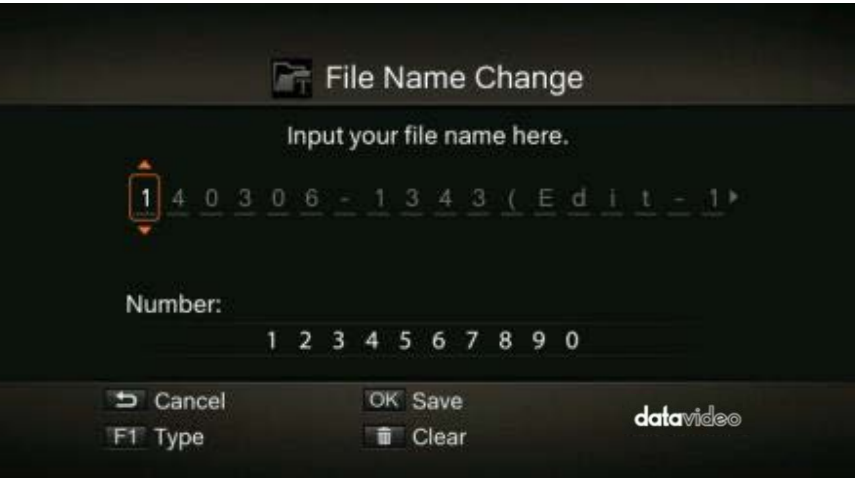

#### • **How to edit**

An instruction on how to edit a video will be displayed, press **OK** to start editing.

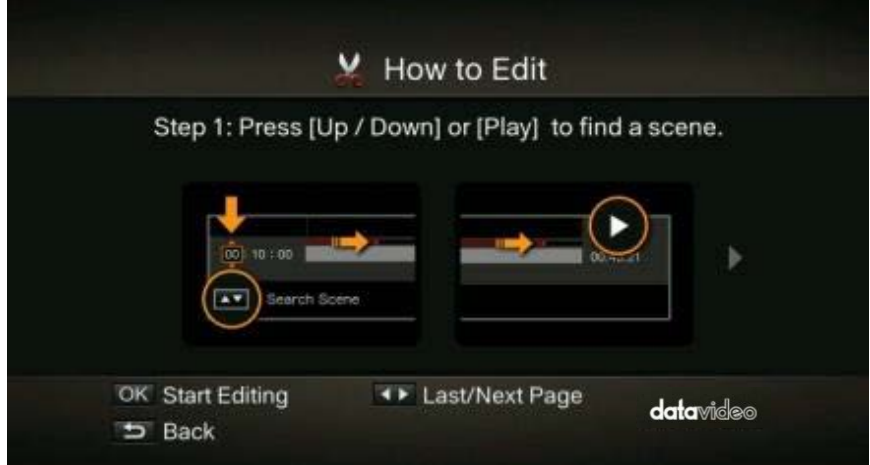

In **Edit Mode**, you can cut and recombine your selected video. To cut the video, you will need to create one or more segments within the video.

### **Step 1**

To locate a scene, use the navigation buttons  $\blacktriangle$  /  $\blacktriangleright$  /  $\blacktriangle$  /  $\nabla$  or  $\blacktriangleright$  to search the scene. You can also use  $\blacktriangle$  /  $\nabla$  on the left of the screen to search the scene by specific hour, minute, and second.

Press **OK** to mark or unmark the scene.

#### **Step 2**

Repeat Step 1 to create a segment. Press **OK** to keep or delete the segment. Press **F1** to switch between search scene and segment search. Press **F2** to clear all marks you made on the video. Press **F3** to export the video.

**Note: The HDR-1 automatically recombines the segments you choose to keep during editing.** 

#### <span id="page-41-0"></span>**Recorded Video Export**

After editing of the recorded video is complete, press **F3** to export the video. The estimated export time varies by different storage disks. Calculate your export time based on the actual disk size.

Press **OK** to export the video.

**DACK** Press  $\Rightarrow$  to continue editing.

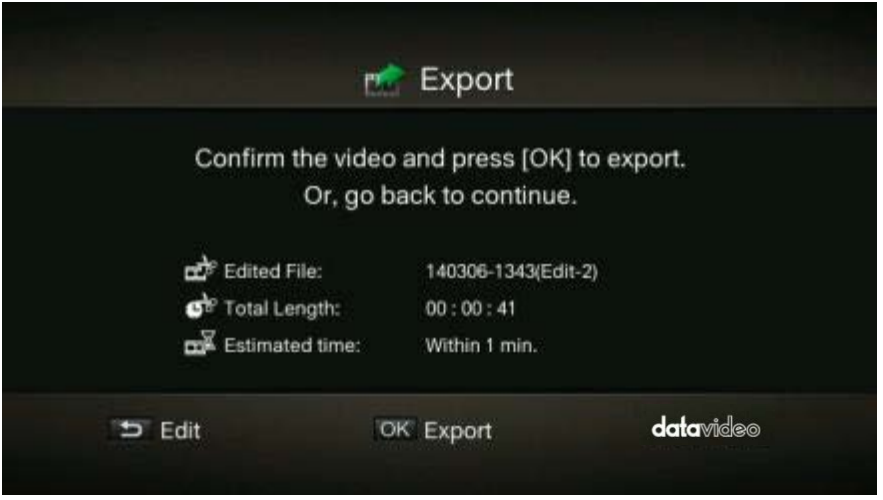

While the export is in progress, the bar in the middle of the prompt window shows the progress of the video export and the estimated complete time required.

**BACK** Press  $\overline{b}$  to cancel video export.

Press **F1** to hide the export information.

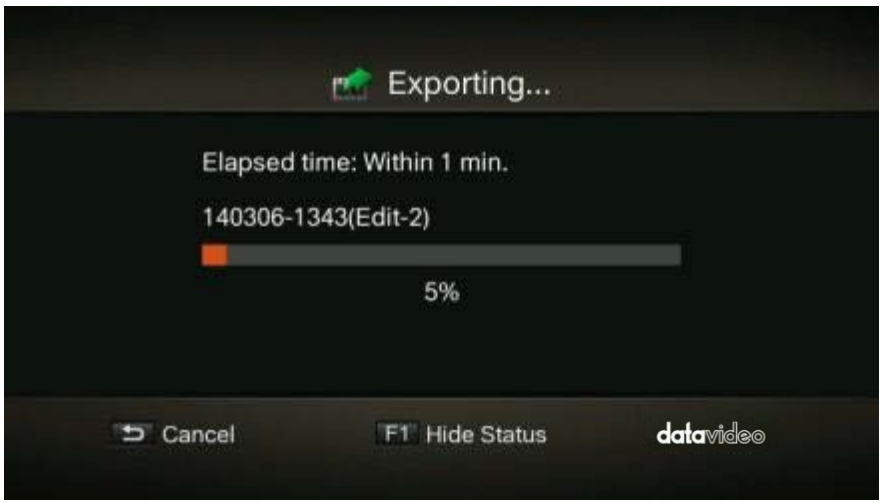

After the recorded video is successfully exported, press **OK** to exit the **Edit Mode**. Press to exit or **F1** to continue editing.

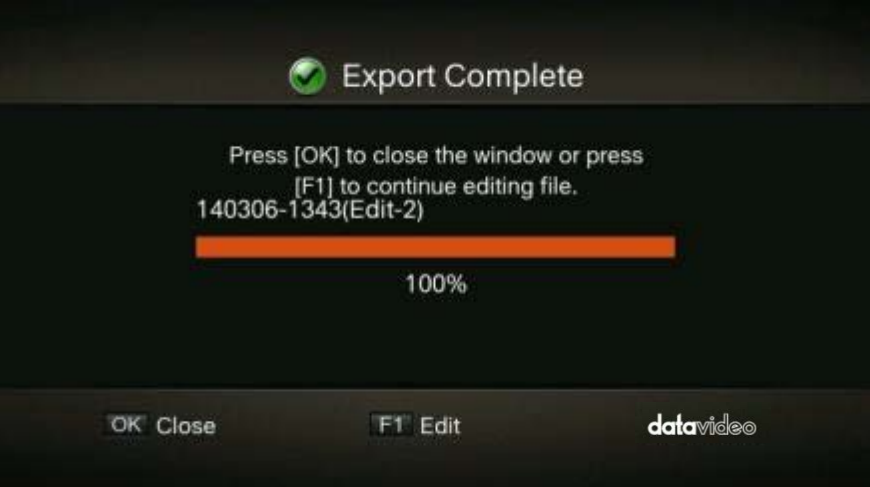

## <span id="page-44-0"></span>**Chapter 5 Appendices**

### <span id="page-44-1"></span>**Appendix 1 GPI Input**

The HDR-1 can be connected to external control devices (SE-700 or SE-1200 MU) via a simple contact closure GPI switch.

The GPI interface is a 3.5mm Jack Socket which is situated on the rear panel of the HDR-1. Contact closure between the Outer and Inner contacts on the jack plug will trigger a user selected event.

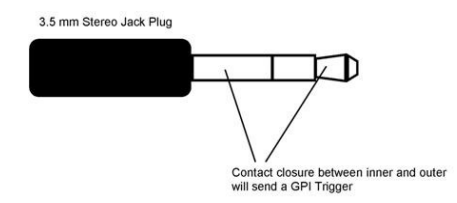

*SAFETY FIRST* The cabling required needs to be designed specifically to connect the HDR-1 to the chosen external control devices as they are not all the same. The cabling required can be made by yourself or a competent technician. Please speak with your Dealer or local Datavideo office to get further help and advice.

### <span id="page-45-0"></span>**Appendix 2 RS-232 Command Set**

#### **Communication format:**

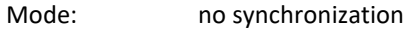

#### **Character Length:**

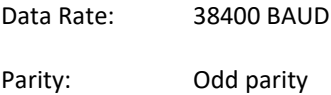

### **Command Format:**

CMD1, CMD2, DATA bytes, Checksum

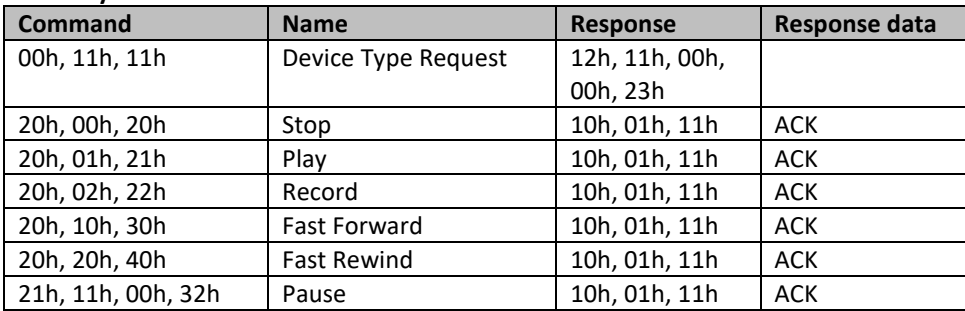

### **Summary List of Commands:**

### <span id="page-46-0"></span>**Appendix 3 Record Protection**

In order to ensure that there is sufficient storage space on the external storage, the HDR-1 provides a record protection mechanism that stops recording automatically when the disk space is only 1GB left. The record protection is to prevent issues caused by possible disk storage shortage when the video format is changed to HD.

The HDR-1 approximates the remaining recording time of the external storage based on the available space detected. Nevertheless, the actual recording time will be shorter than the estimated recording time due to the 1 GB buffer record protection. The tables below give information about the ideal (estimated) recording time and the actual recording time of different recording qualities and video formats on a 32 GB USB flash drive.

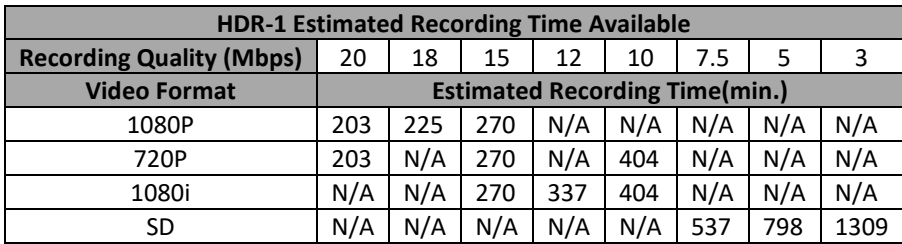

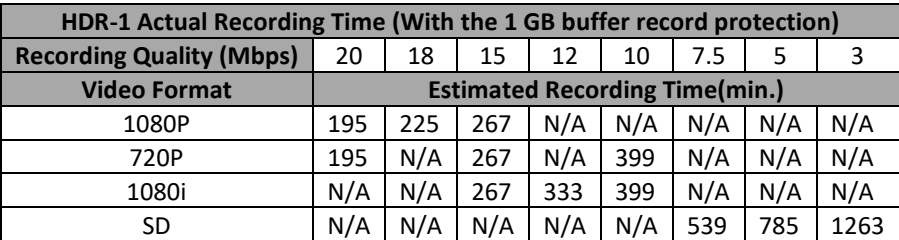

### <span id="page-47-0"></span>**Appendix 4 Firmware Update**

Datavideo usually releases new firmware containing new features or reported bug fixes from time to time. Customers can either download the HDR-1 firmware as they wish or contact their local dealer or reseller for assistance.

This section outlines the firmware upgrade process which should take *approximately 10 minutes to complete*.

**The existing HDR-1 settings should persist through the** *firmware upgrade process, which should not be interrupted once started* as this could result in a non-responsive unit.

### **HDR-1 Firmware Update Procedure**

**Step 1:** Please visit the Datavideo official website [www.datavideo.com](http://www.datavideo.com/) to download the latest version of firmware. Firmware file is usually available on the product page.

**Step 2:** Extract the files by unzipping the package. Copy the firmware files to the root directory of your USB storage device, and then connect it to the *HDR-1*.

**Step 3**: Enter the "**Firmware Upgrade"** option, and press F1 to start the firmware upgrade process. Press the BACK button to abort the operation and return to the previous page.

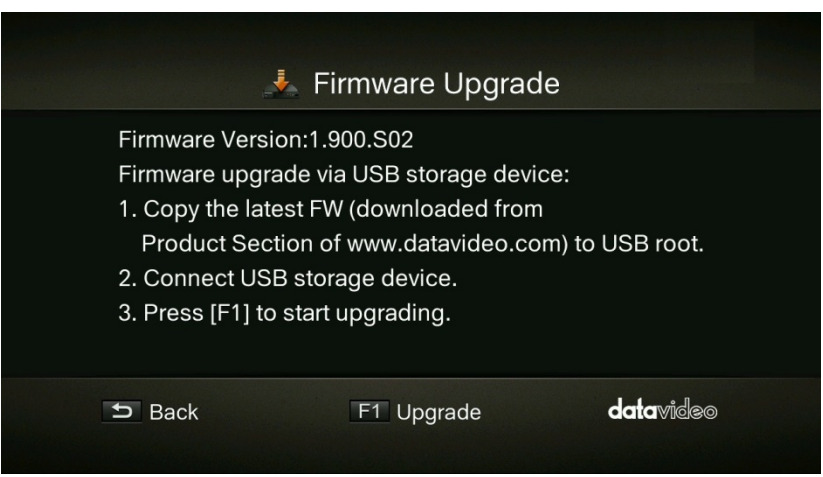

**Step 4**: Once the firmware upgrade process has completed, press OK to restart the *HDR-1*.

### <span id="page-48-0"></span>**Appendix 5 Frequently-Asked Questions**

This section describes problems that you may encounter while using HDR-1. If you have any questions, please refer to related sections and follow all suggested solutions. If problem still exists, please contact your distributor or the service center.

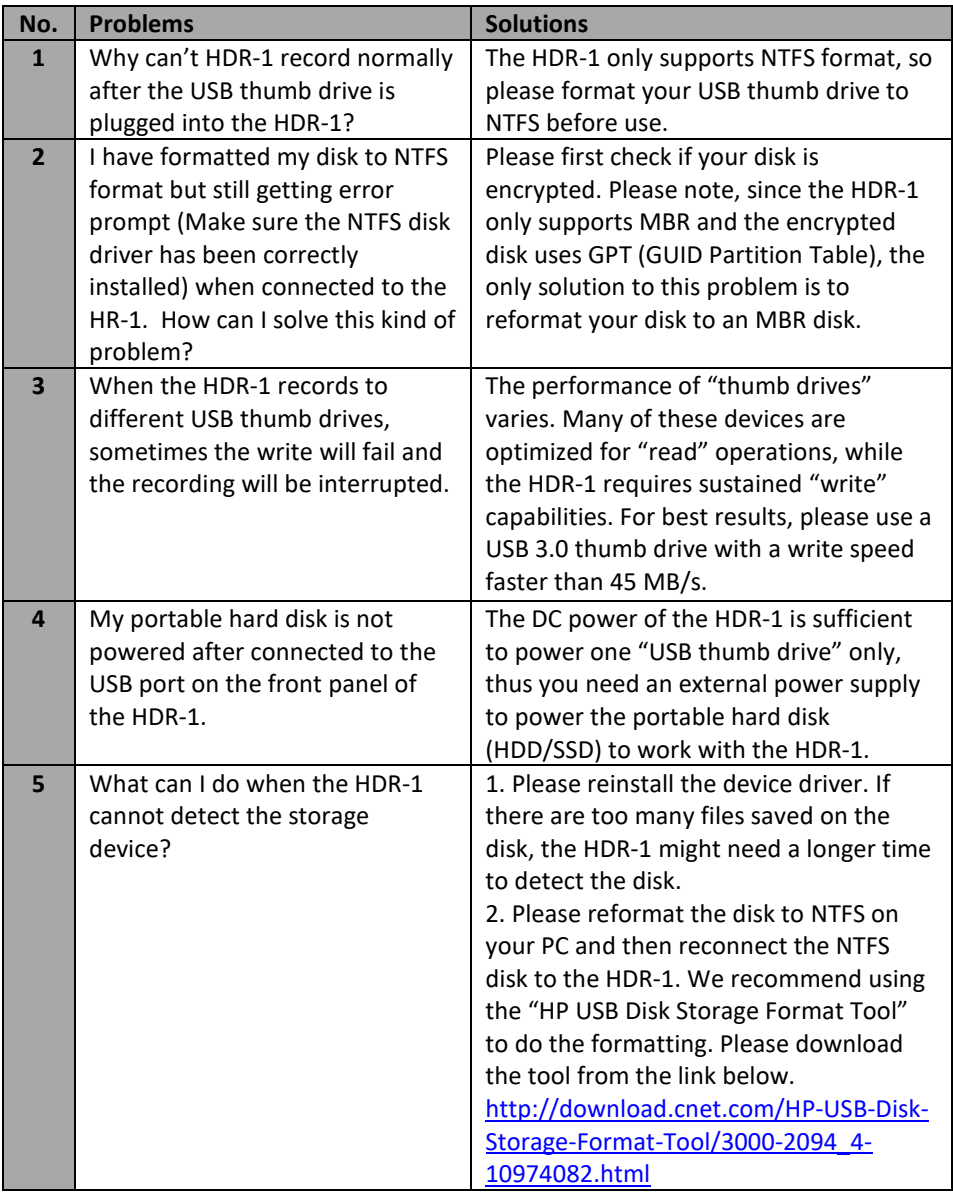

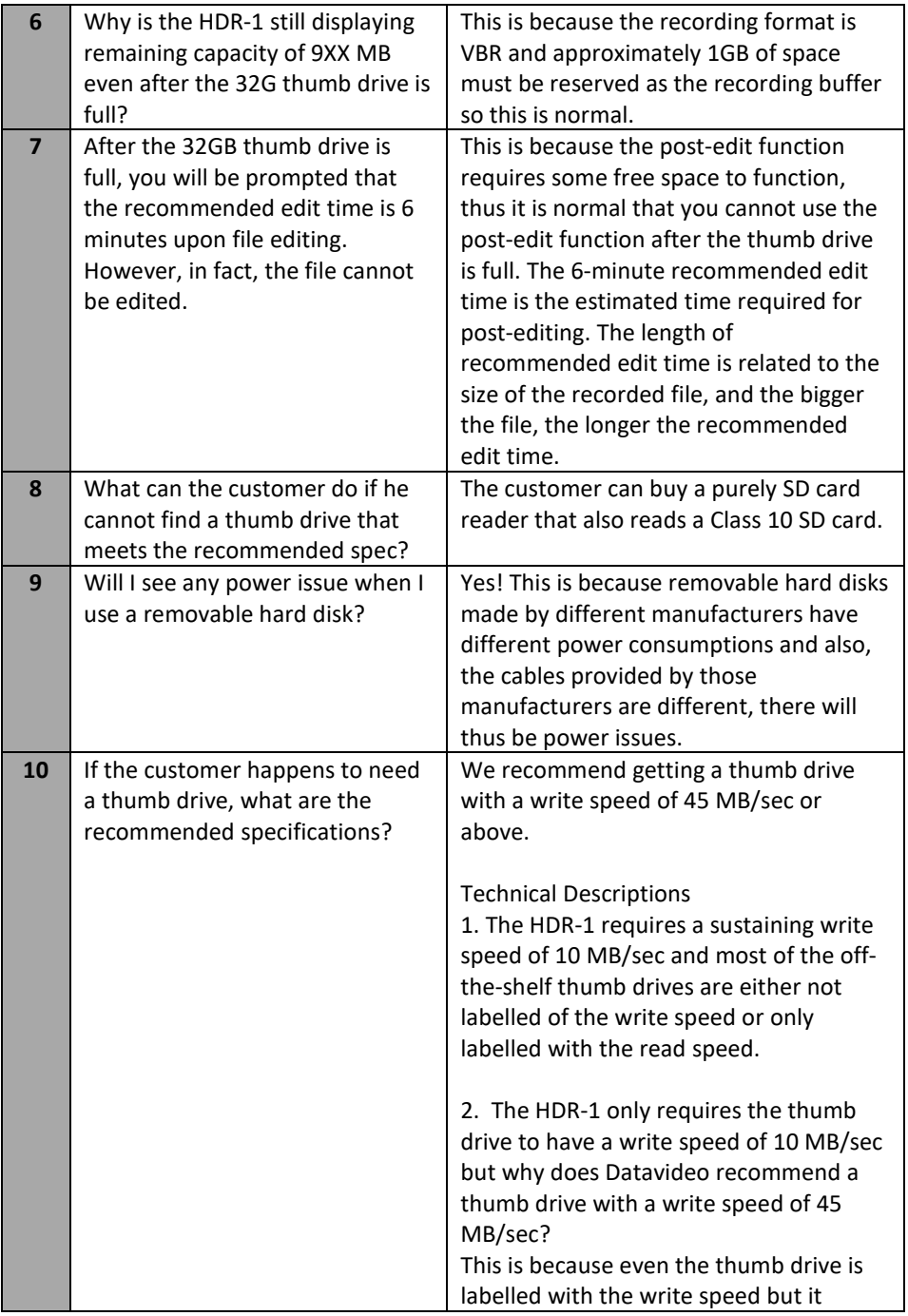

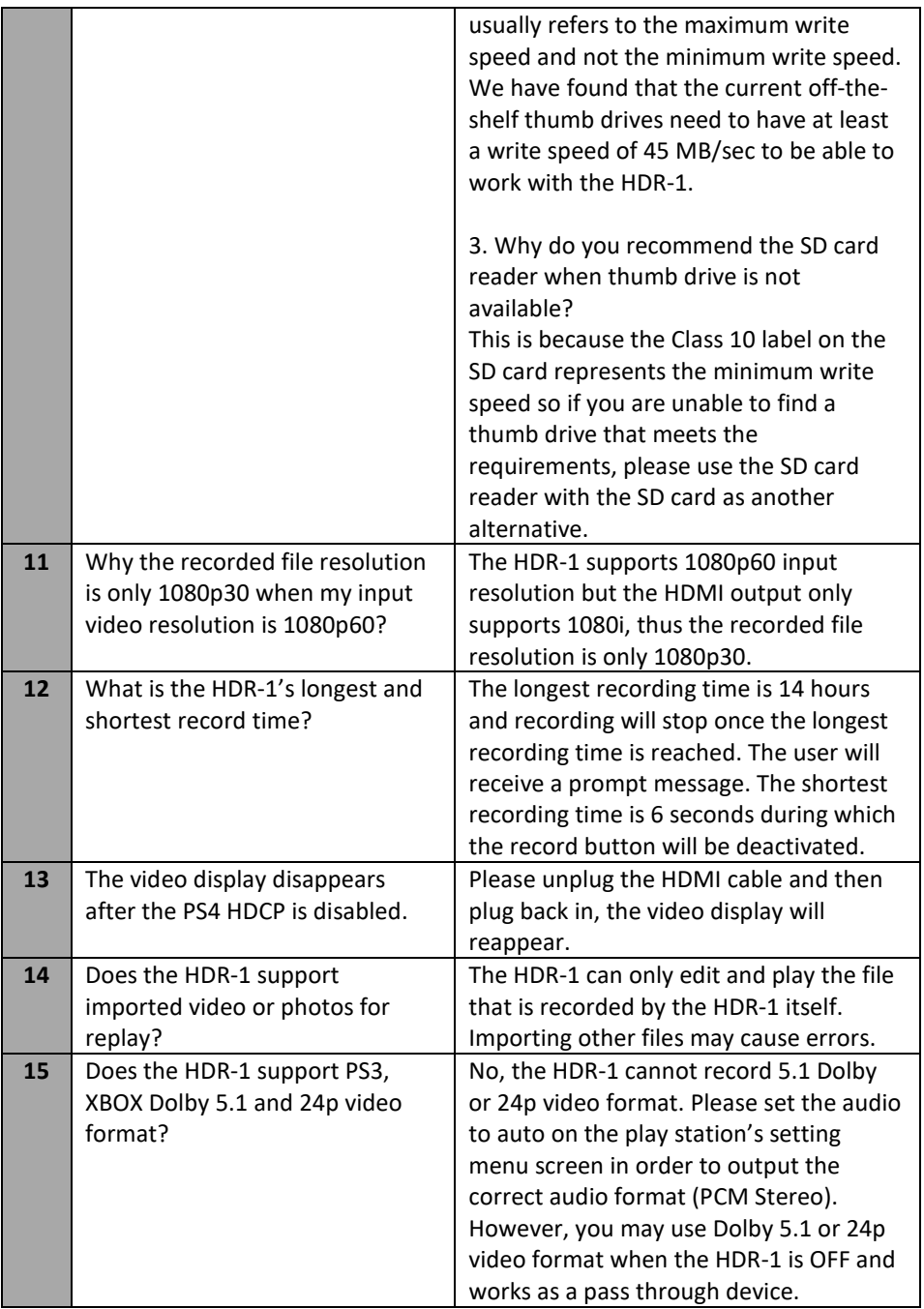

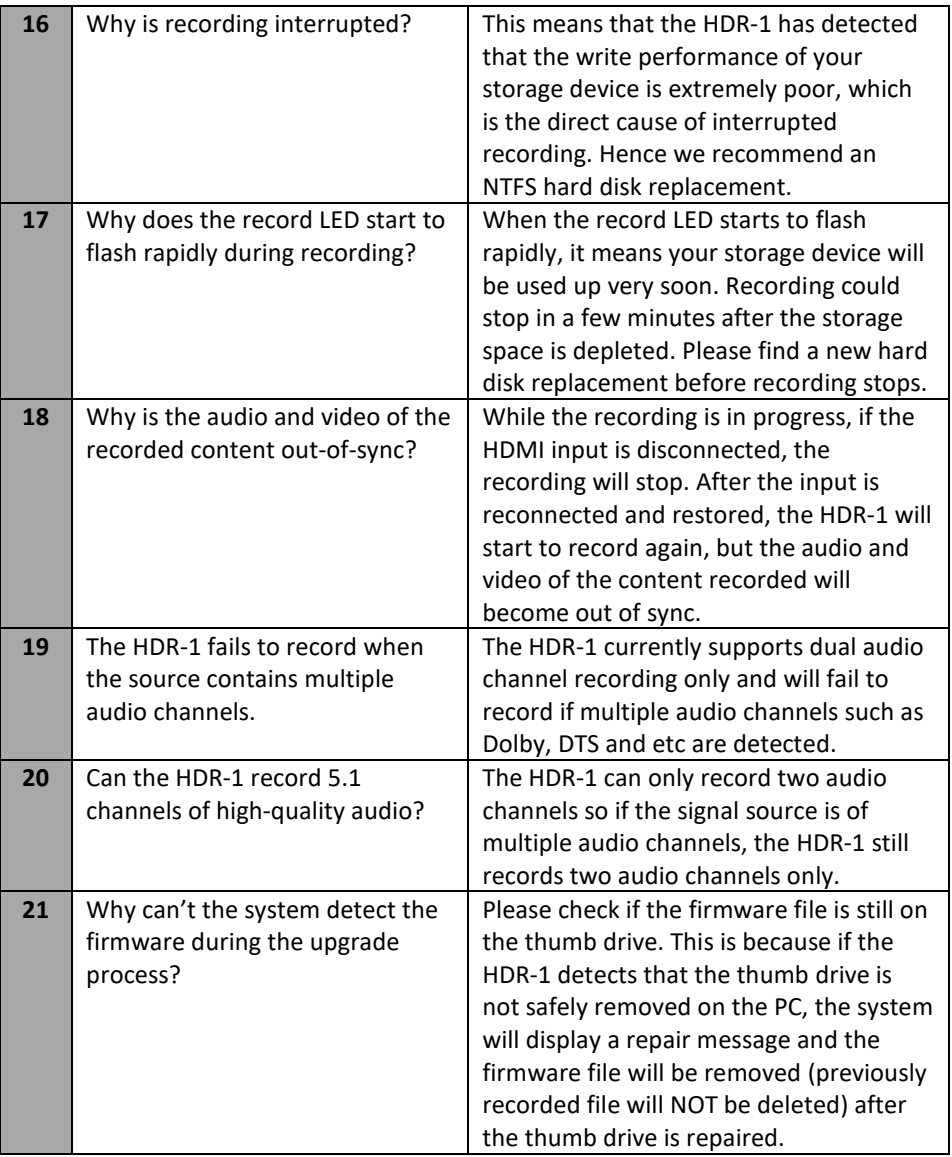

<span id="page-52-0"></span>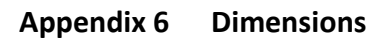

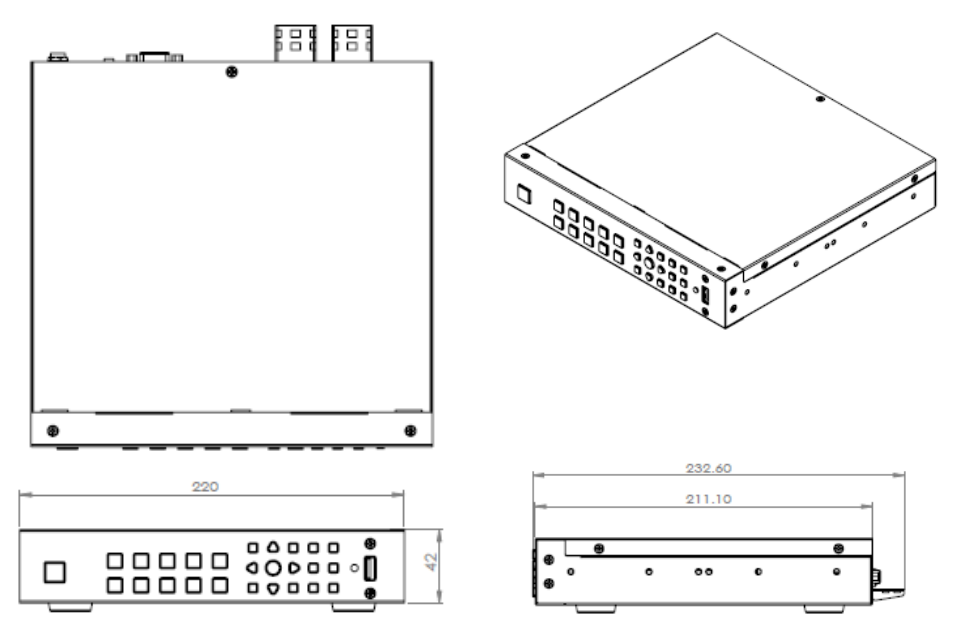

**All measurements in millimeters (mm)**

## <span id="page-53-0"></span>**Appendix 7 Specifications**

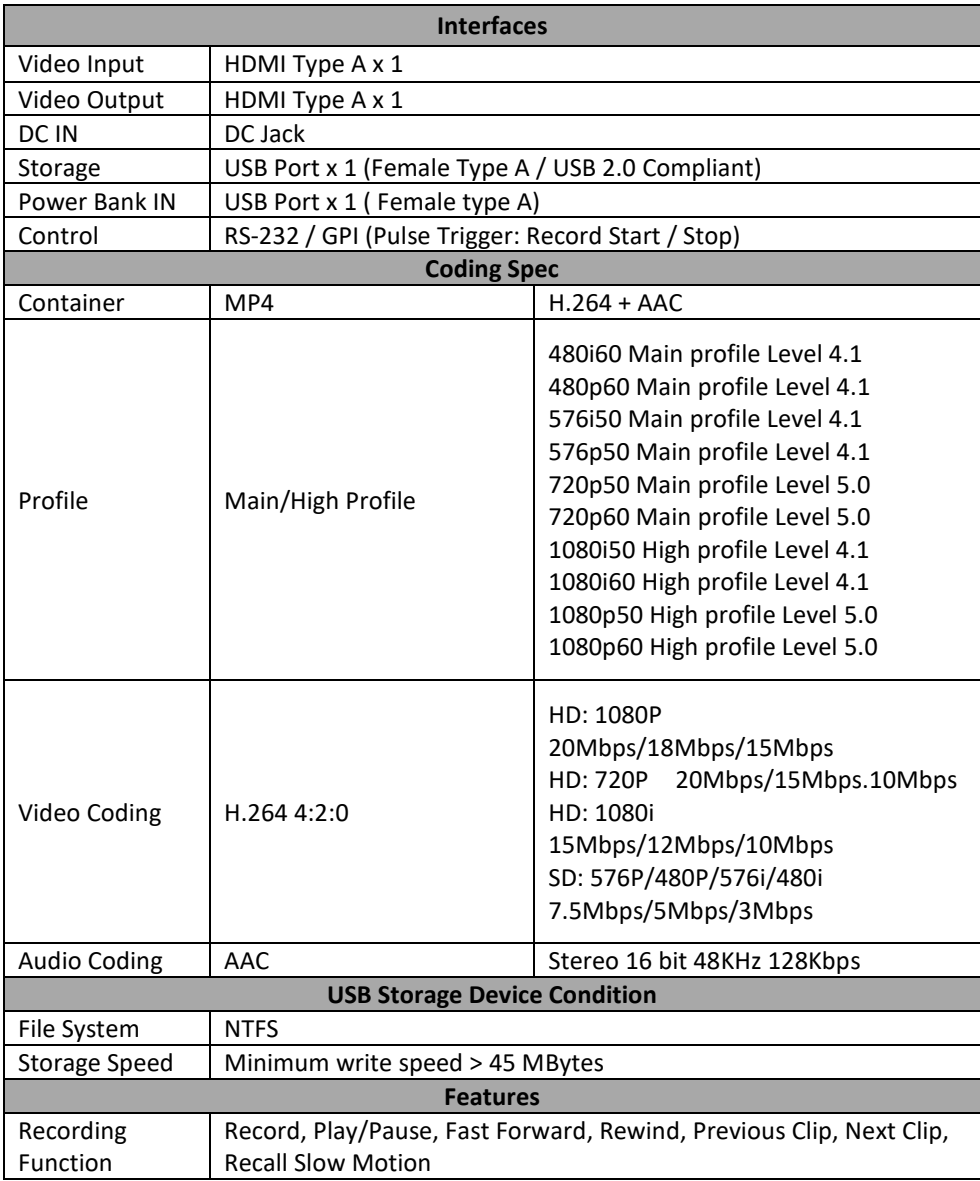

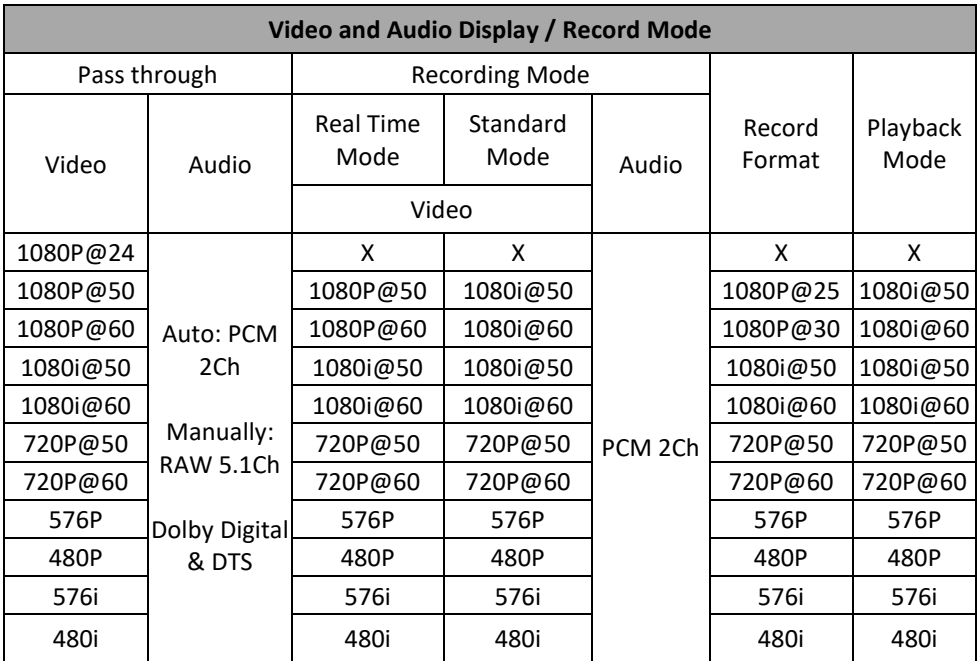

## **Service & Support**

It is our goal to make owning and using Datavideo products a satisfying experience. Our support staff is available to assist you to set up and operate your system. Contact your local office for specific support requests. Plus, ,<br>please visit www.datavideo.com to access our FAQ section.

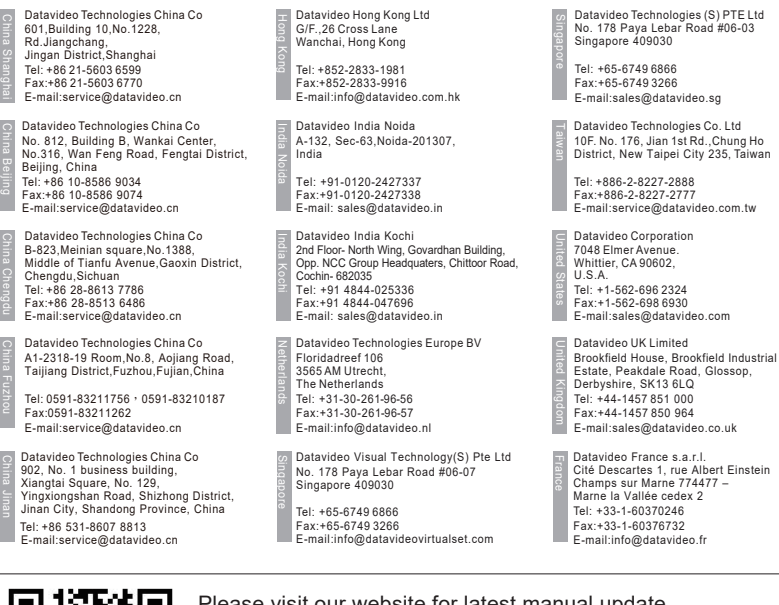

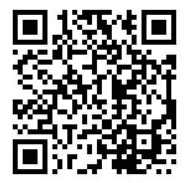

Please visit our website for latest manual update. www.datavideo.com/product/HDR-1

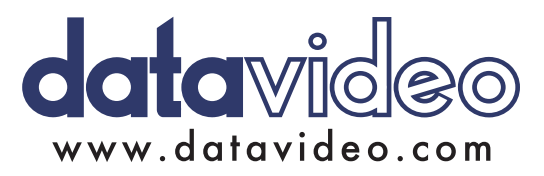

All the trademarks are the properties of their respective owners. Datavideo Technologies Co., Ltd. All rights reserved 2018 Jan-31.2018 Version : E2